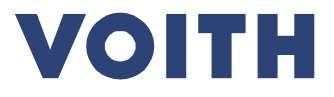

# **PurONE Supplier Handbook 2024**

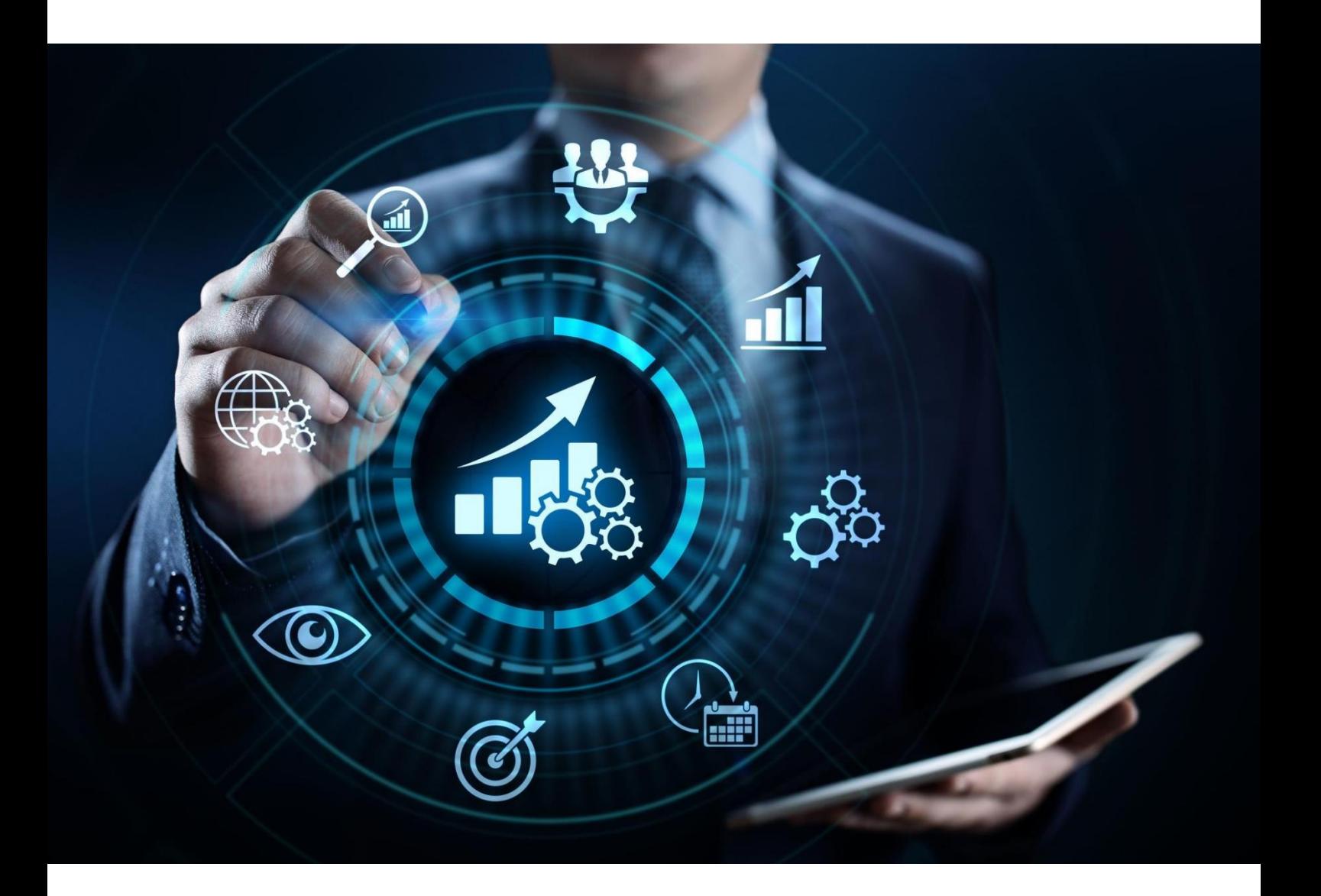

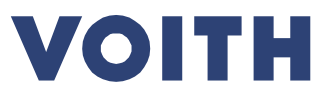

# Guide for Voith Suppliers

**What is it? - This document serves as a handbook for registered suppliers for further functionalities on the supplier portal, such as maintaining master data, providing certificates and confirm orders.**

**How is the guide structured? - Each title represents a use case and is linked to the relevant case. By clicking on the title, you jump directly to the relevant page.**

**What is a use case? - A use case illustrates the possible functionalities and gives you a step-by-step guidance.**

**How are use cases structured? - Use cases include one slide with main information as overview, followed by a detailed click guide.**

# **Content of overview**

- *Headline***: Brief introduction to the use case**
- *System view***: Descriptive screenshots**
- *Content:* **What to expect from the described click guide**
- *Note***: Relevant information to the use case**

### **Detailed clicks guide** (step-by-step guidance through the process/ system)

- *System view: S***hows a screenshot for the related step.**
- *Click guide:* **Detailed guidance through the process.**

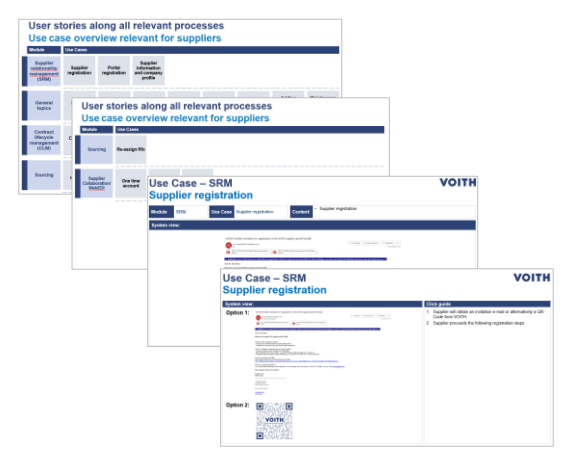

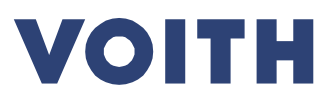

# 1 Content

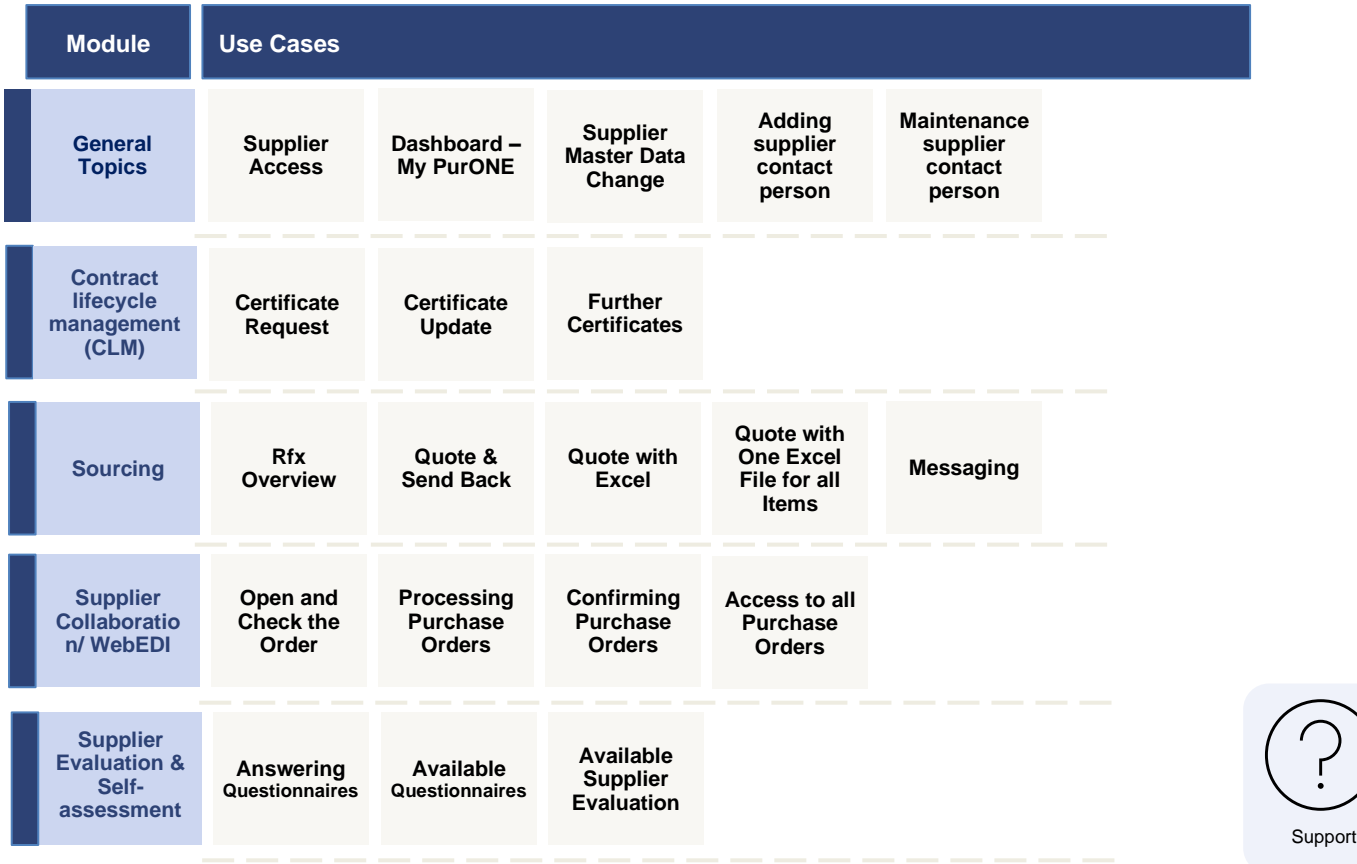

**How to Navigate? - Use cases include main information as overview, followed by a detailed click guide.**

> Click on any of the use cases above to jump directly to it.

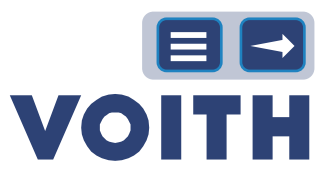

# 2 General Topics

<span id="page-3-0"></span>**General topics provides you information about the navigation through the system and explains you in more detail the functions of the boxes in the dashboard.**

## <span id="page-3-1"></span>**2.1 Supplier Access**

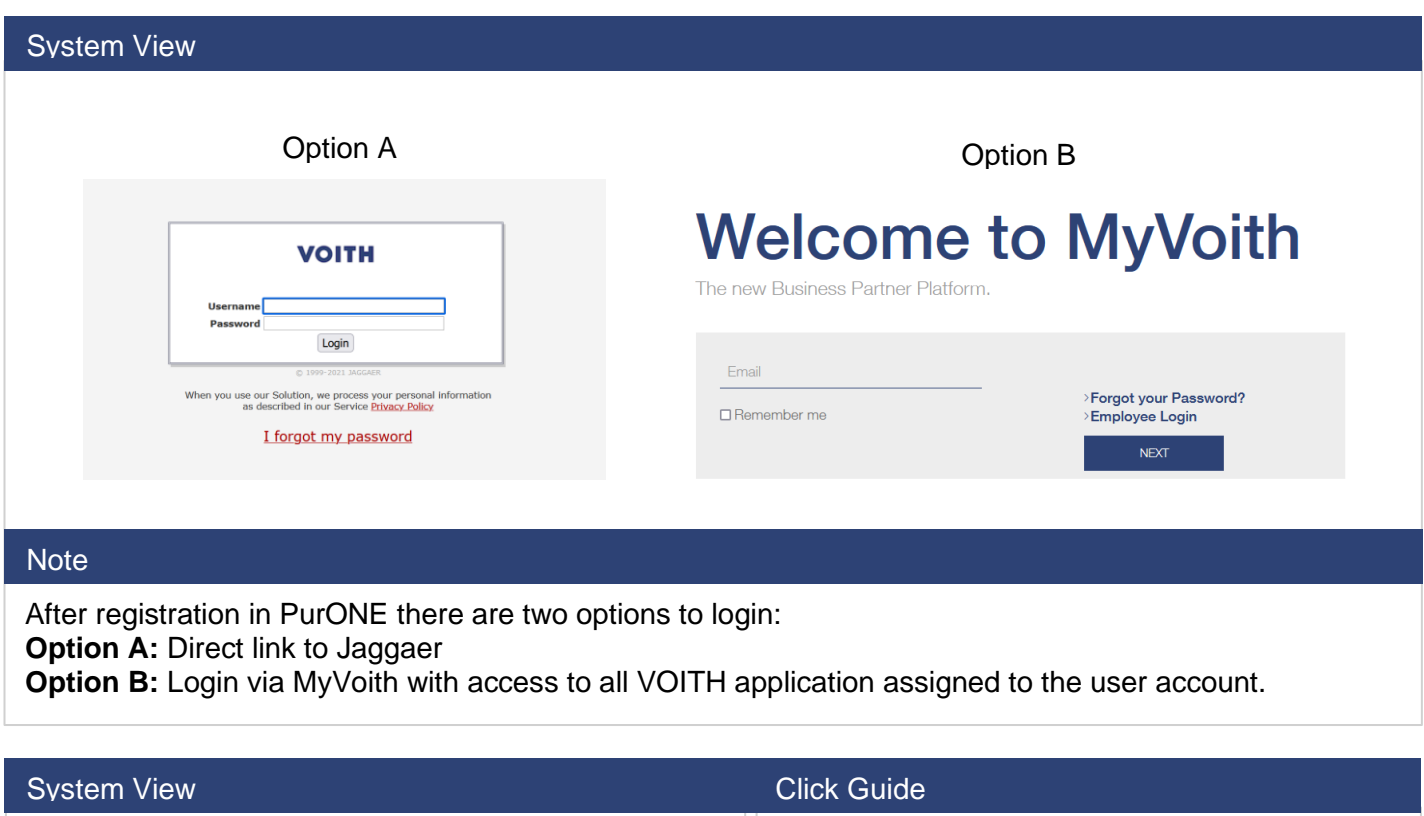

*https://jaggaer.voith.com/portals/voith/*

**Option A:** 1. Use the direct link to Jaggaer

**System View Click Guide** 2. Type in your supplier portal user credentials**VOITH** Login When you use our Solution, we process your personal information<br>as described in our Service Privacy Policy I forgot my password

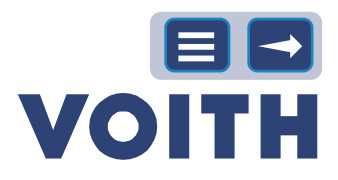

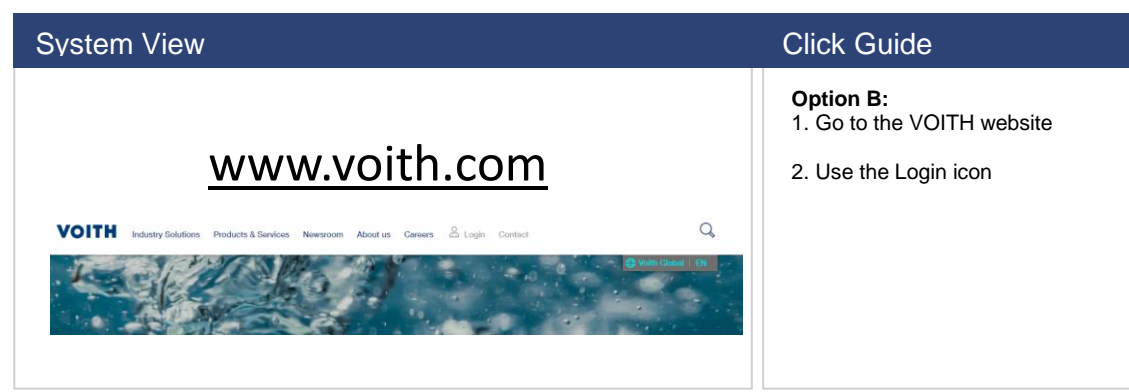

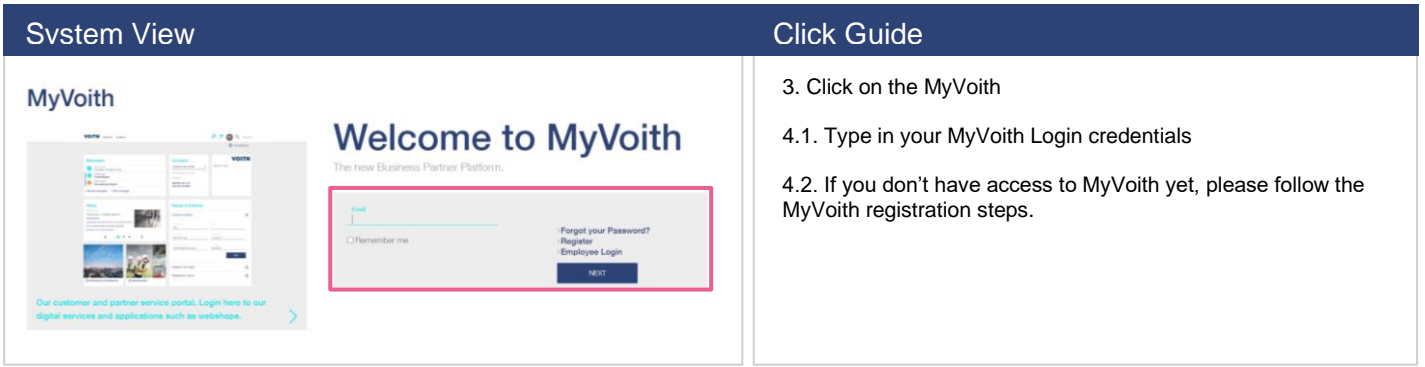

# <span id="page-4-0"></span>**2.2 Dashboard – My PurONE**

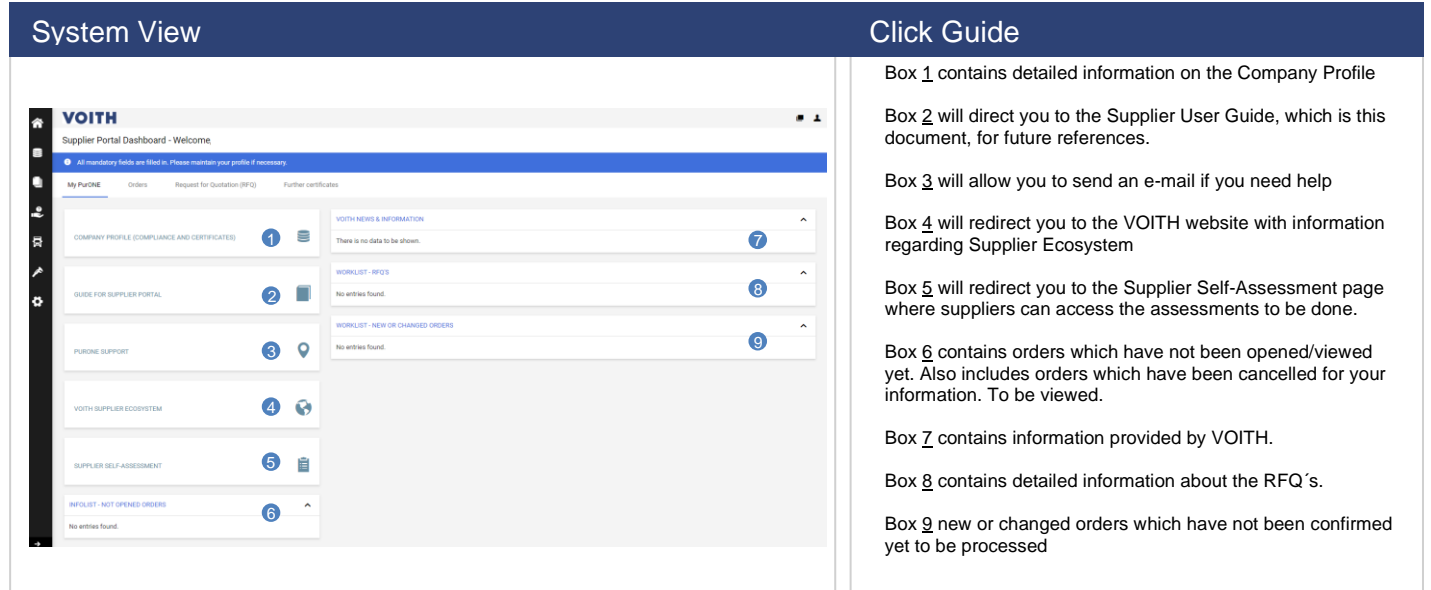

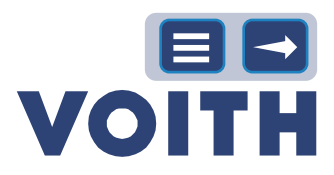

### System View Click Guide Click Guide Click Guide

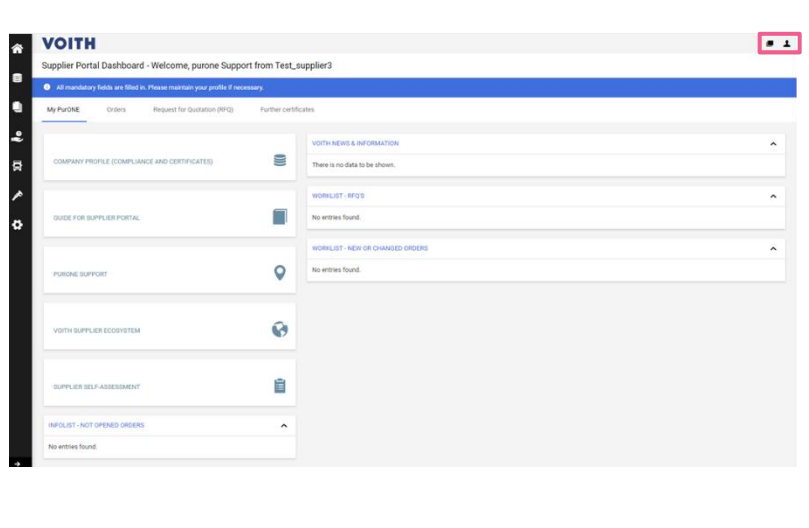

### L<sup>User Icon</sup>

Person Icon / User Settings: Account settings e.g., Language (EN, PT, CN and DE are maintained), decimal separator, password changes)

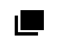

### New Window

Click on the New window-icon located in the upper right to open a new window of the supplier portal PurONE.

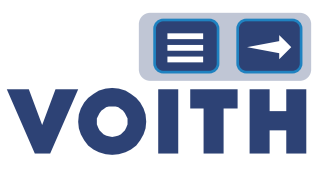

# General Topics – Maintenance Supplier Data

**Maintenance Supplier Data contains information about how to change master data, add and edit contact person.**

## **2.3 Supplier Master Data Change**

<span id="page-6-0"></span>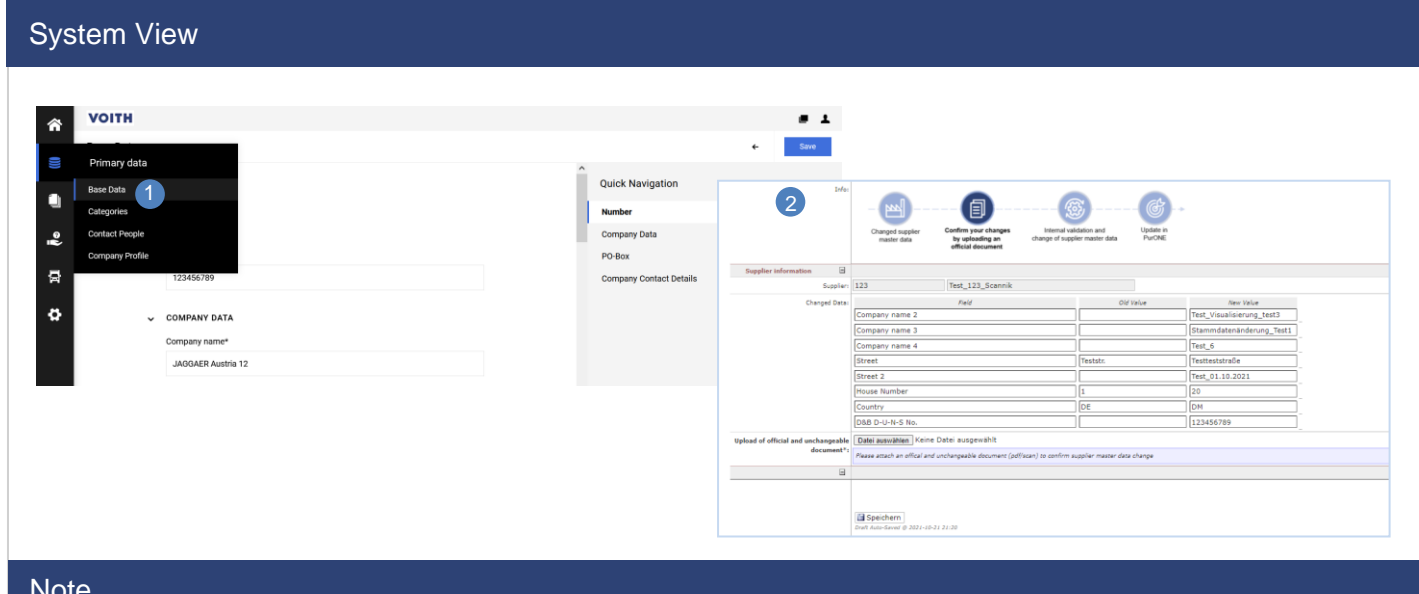

#### Note

Supplier must upload an official document confirming the changes, either an official, unchangeable letterhead or a document from the bank

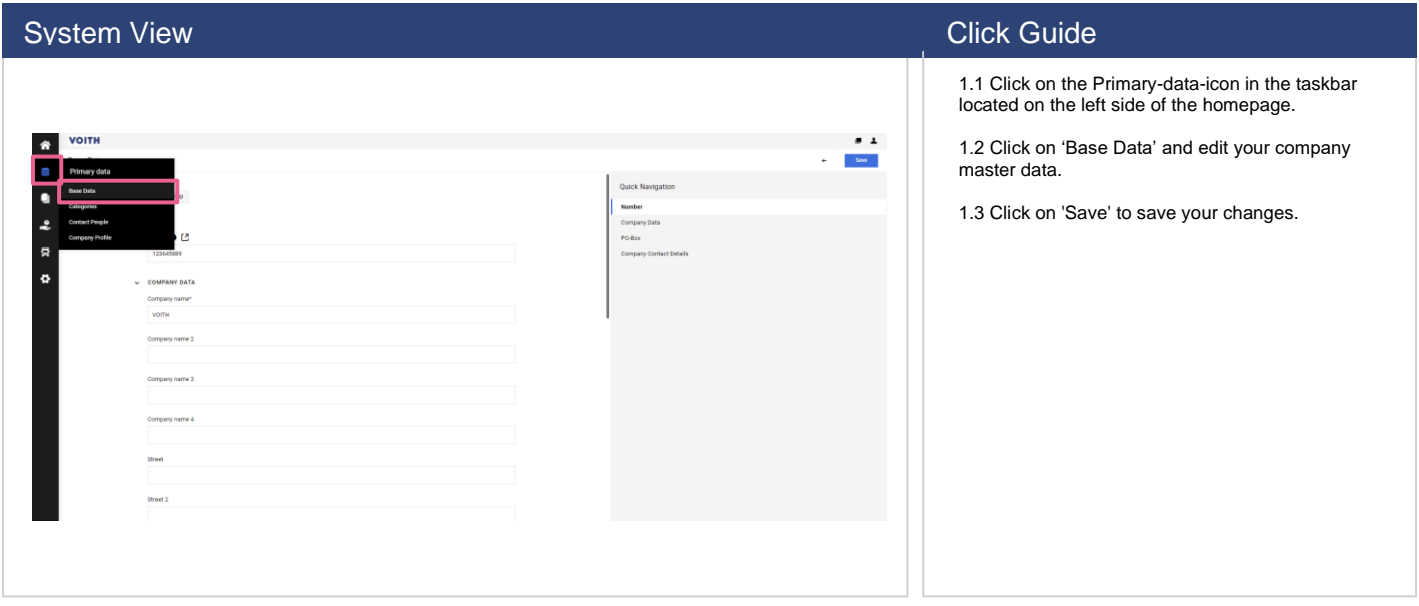

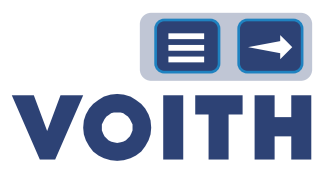

# **2.4 Adding Supplier Contact Persons**

<span id="page-7-0"></span>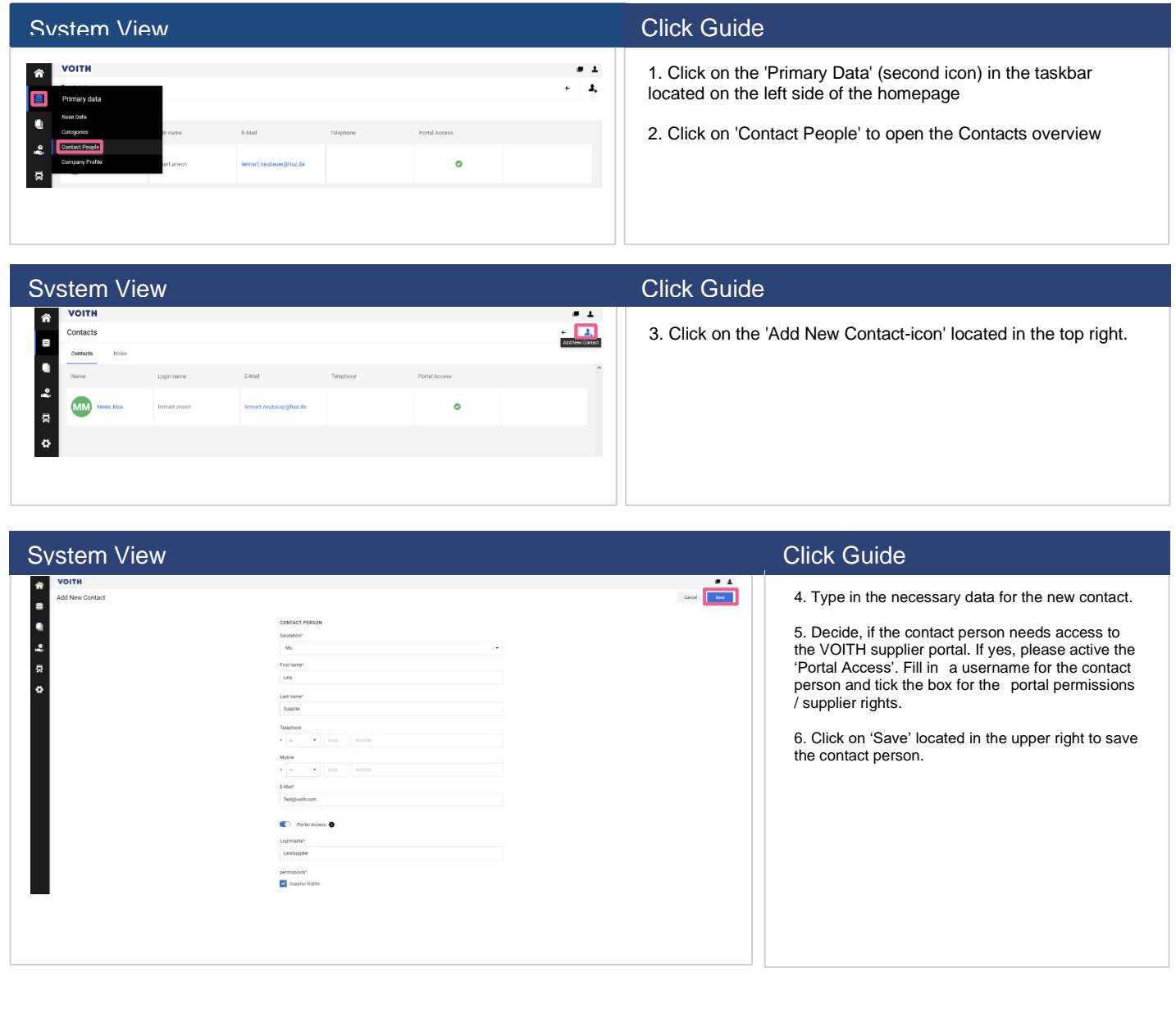

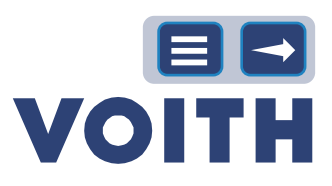

# <span id="page-8-0"></span>**2.5 Maintenance Supplier Contact Persons**

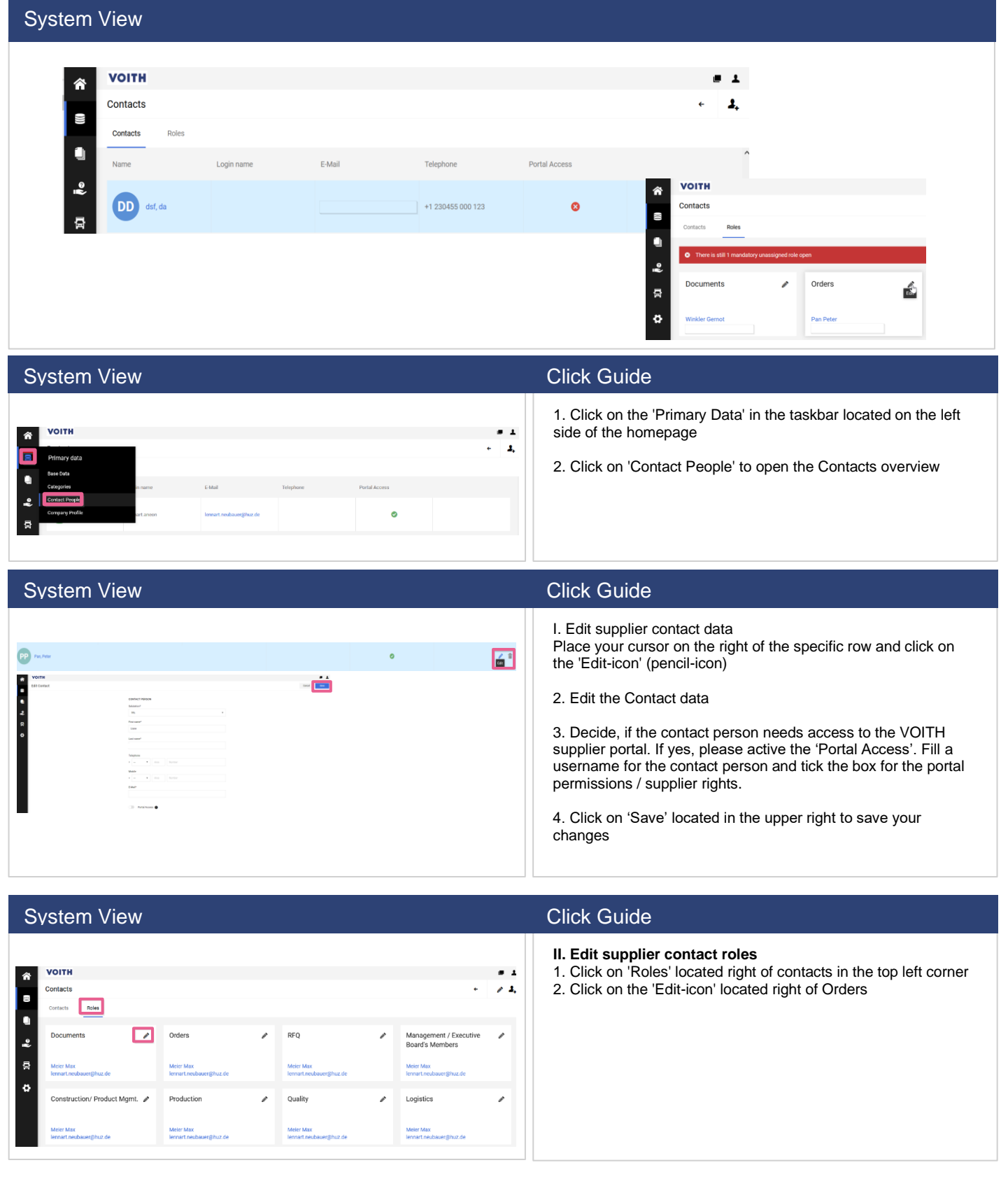

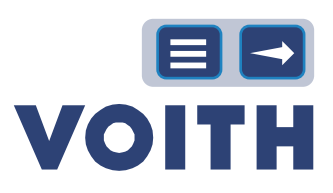

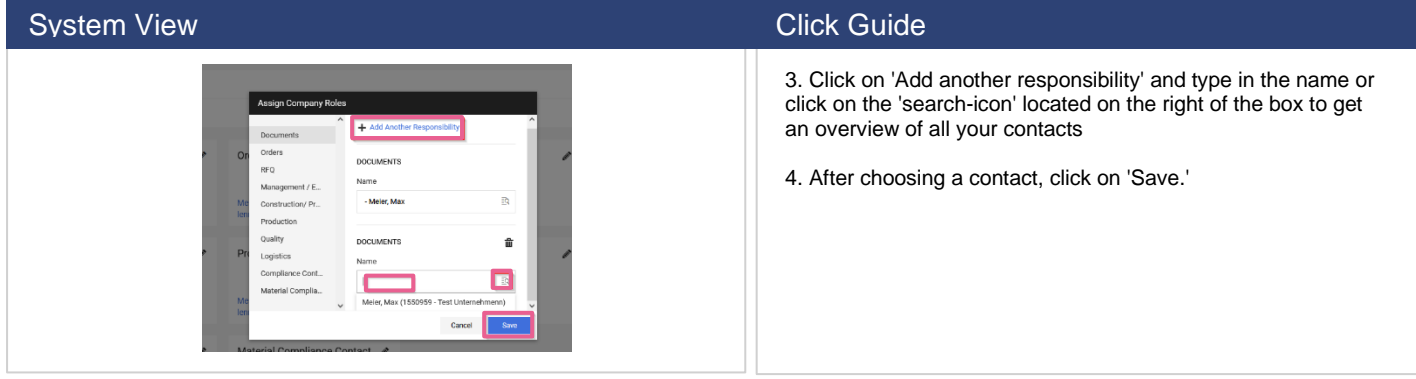

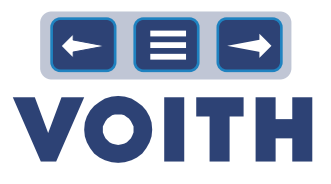

# <span id="page-10-1"></span>3 Contract Lifecycle Management (CLM)

# <span id="page-10-0"></span>**3.1 Certificate Request**

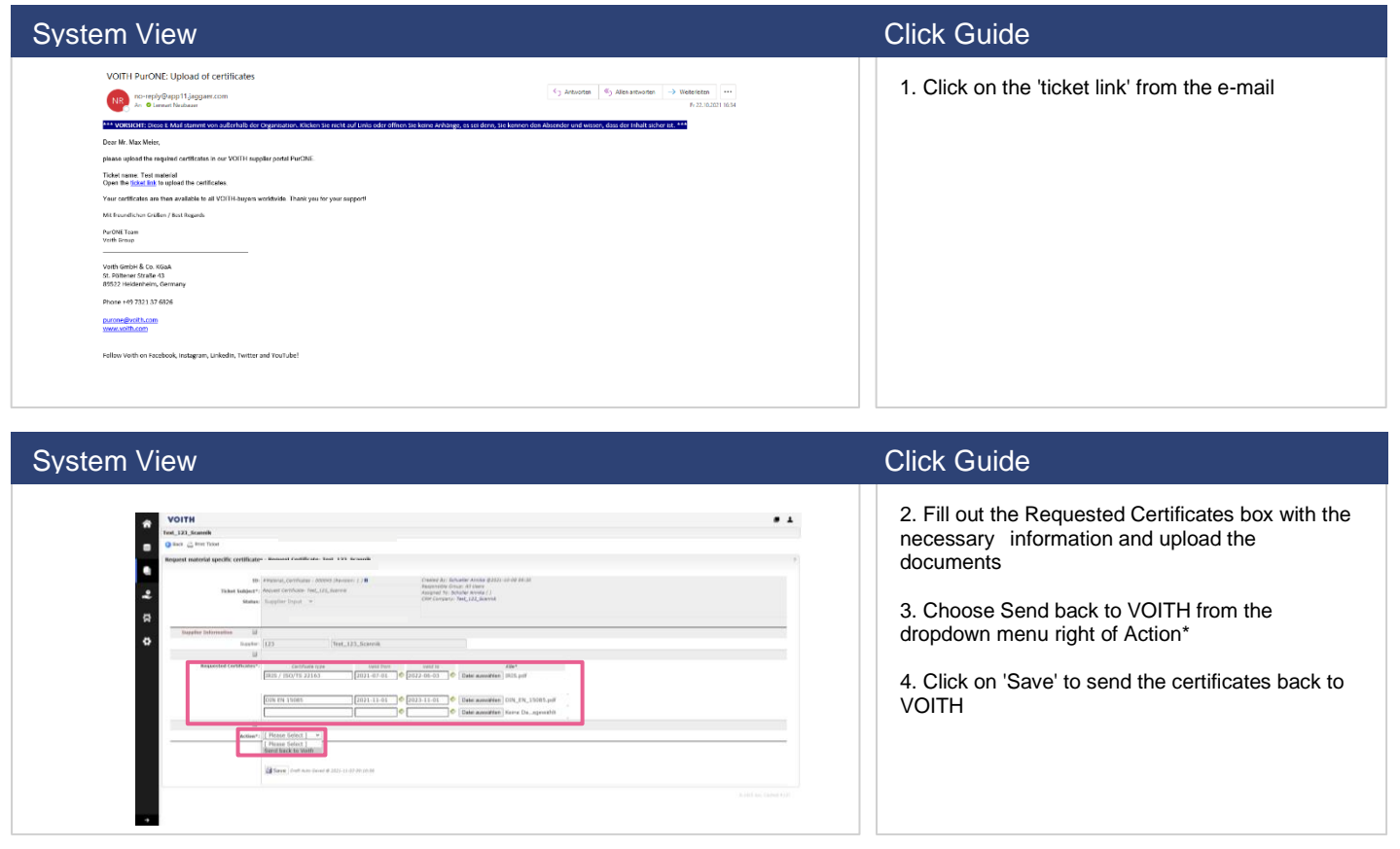

### <span id="page-11-0"></span>**3.2 Certificate Update**

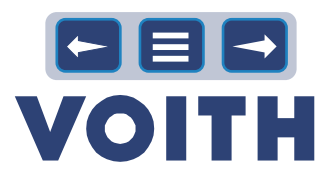

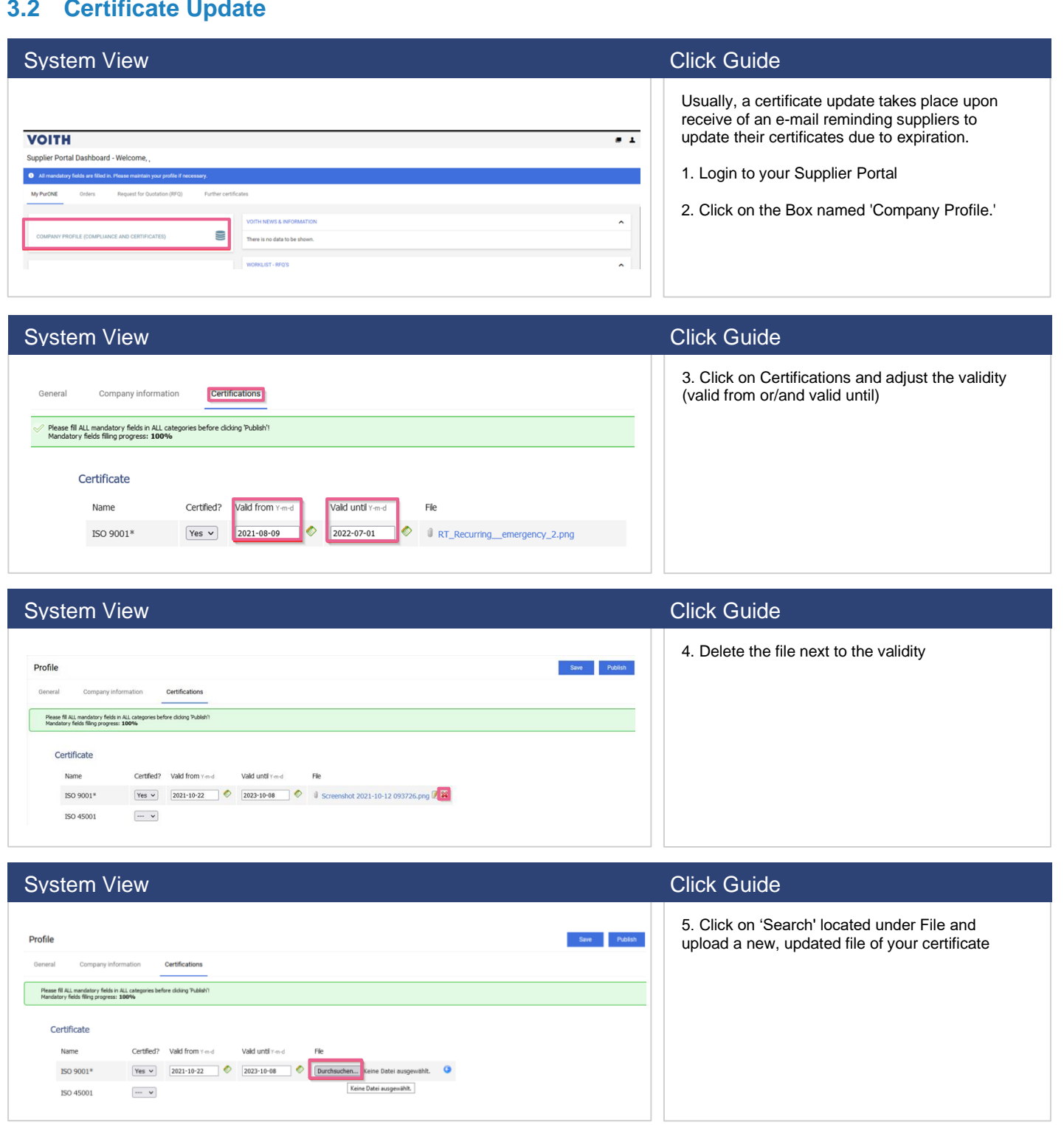

### System View Click Guide Click Guide Click Guide Click Guide Click Guide Click Guide

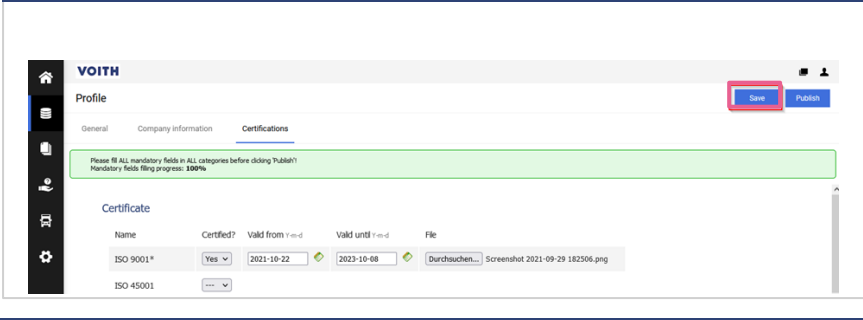

6. Click on 'Publish' to share your given information with VOITH. The button is only available if all mandatory fields are filled out.

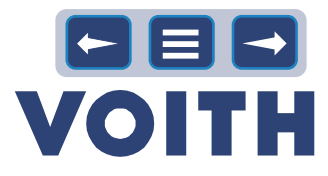

## <span id="page-12-0"></span>**3.3 Further Certificates**

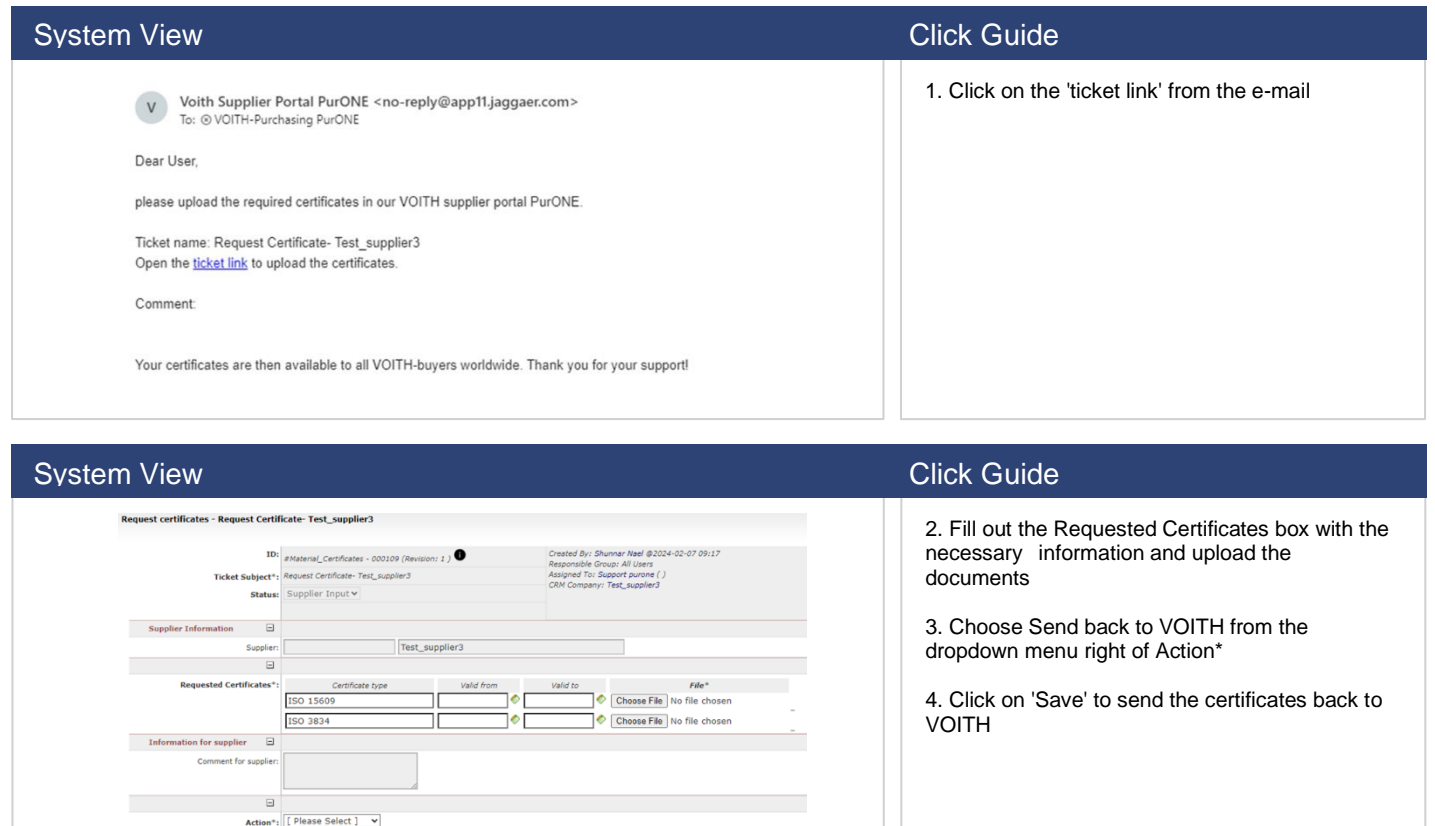

### **System View Click Guide** Click Guide Click Guide Click Guide

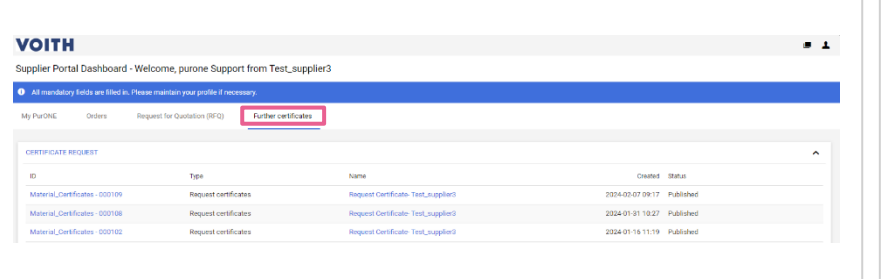

Save<br>*Draft Auto-Saved* @

5. After all the requested certificates have been uploaded after the registration process, the supplier can access these certificates on the "Further Certificates" tab.

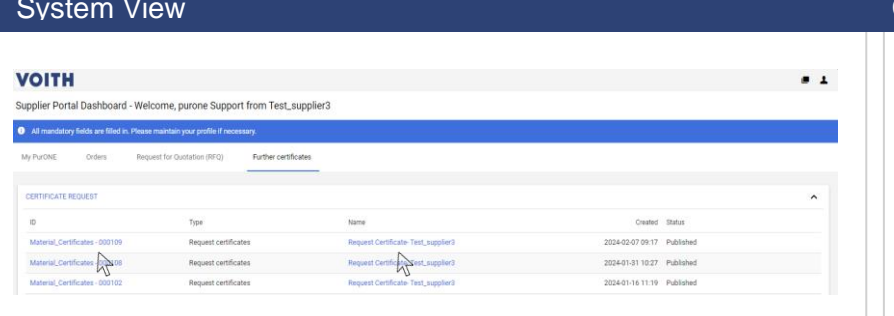

### **Click Guide**

6. If a supplier wants to update a certificate, then one can click on the name or the ID of the certificate that needs changing.

# OEB **VOITH**

# <span id="page-13-1"></span>4 Sourcing

### **4.1 Process Overview**

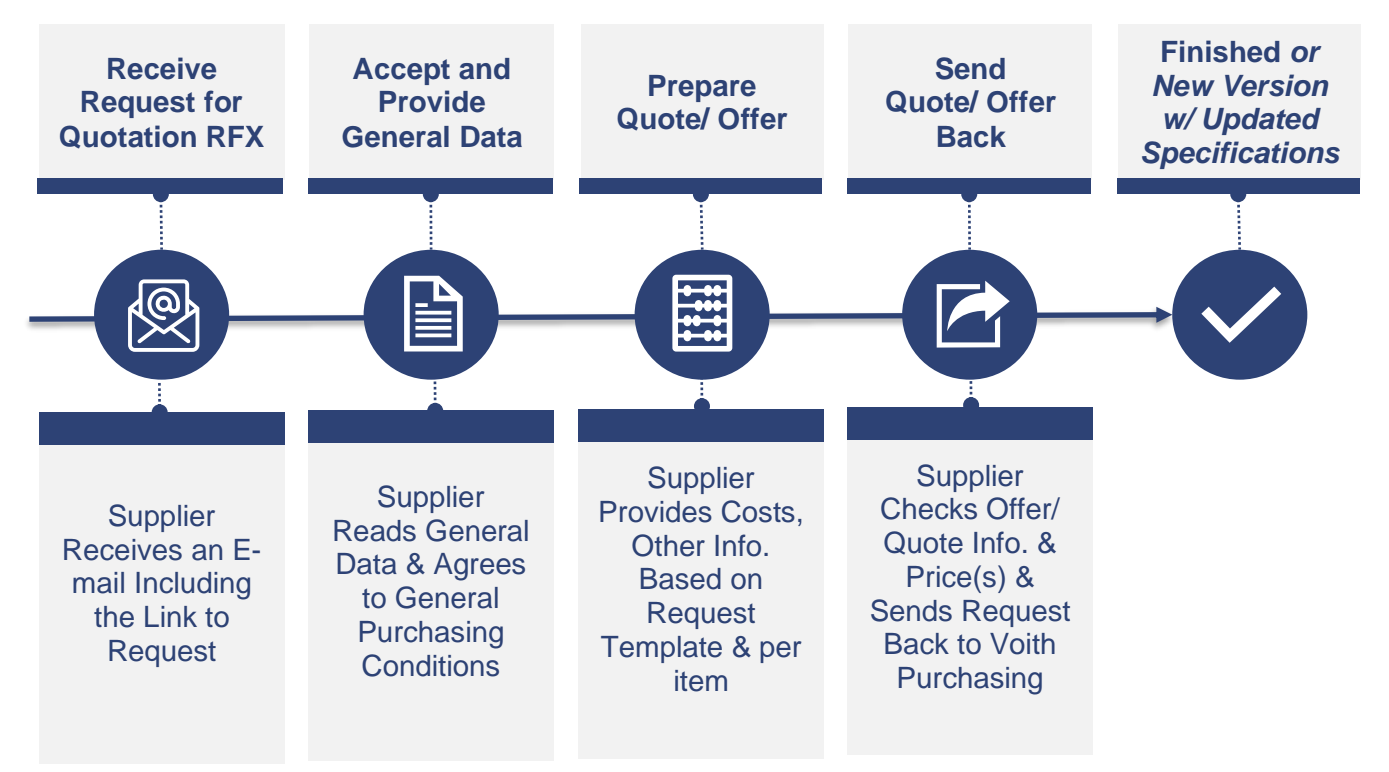

### **4.2 RFX Overview**

<span id="page-13-0"></span>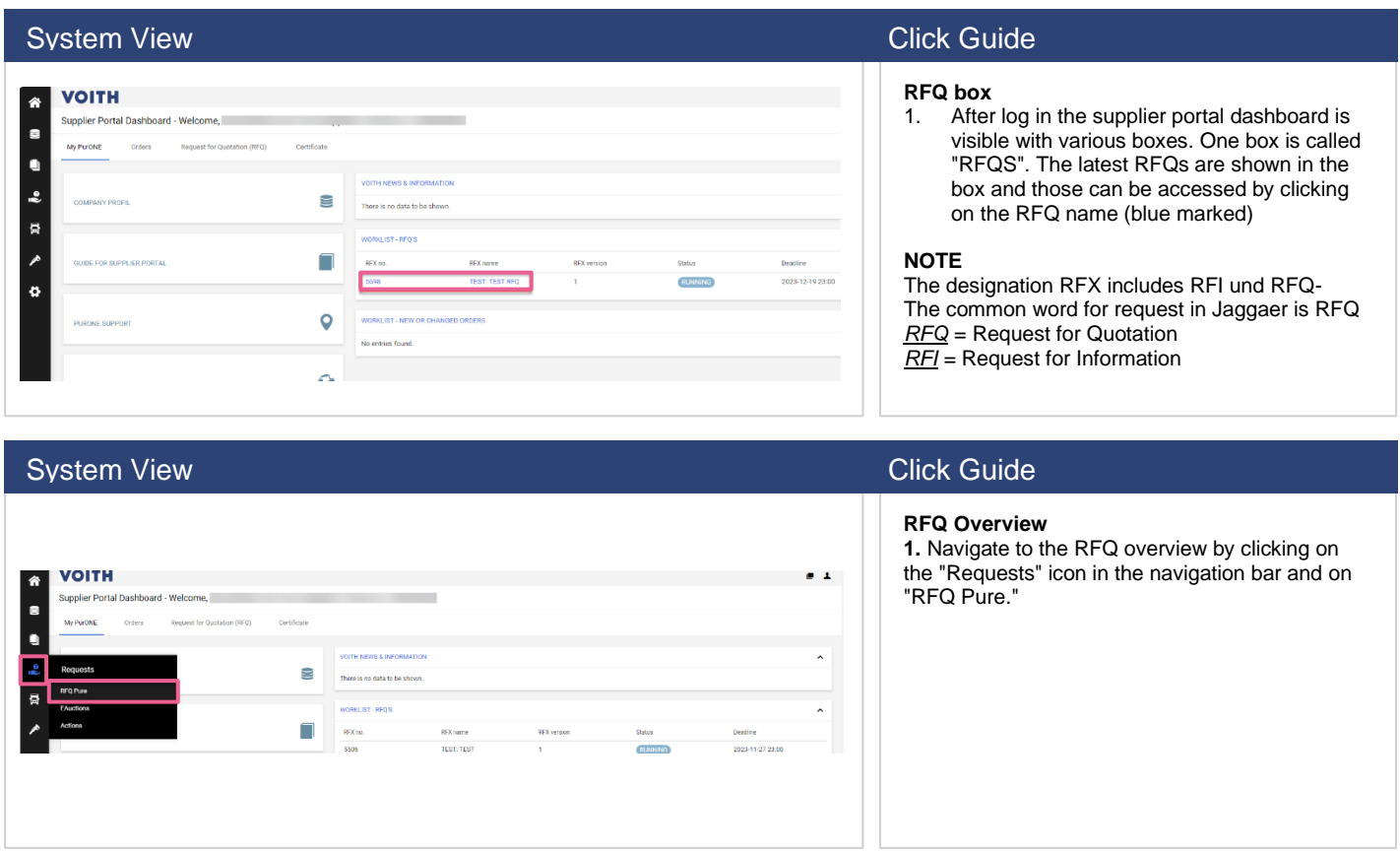

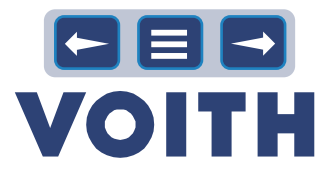

#### System View Click Guide Click Guide Click Guide Click Guide Click Guide Click Guide

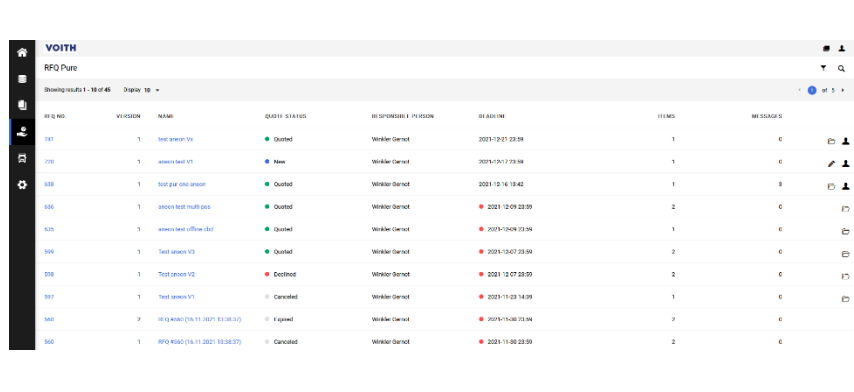

**2.** The RFQ overview displays various columns with details to RFQs such as name, state, deadline.

RFQ NO. = Internal RFQ number VERSION = Version of RFQ NAME = Name of RFQ QUOTE STATUS = Status of RFQ RESPONSIBLE PERSON = Creator/ Buyer of RFQ at Voith DEADLINE = Date until quotes can be sent to Voith ITEMS = Number of items in the RFQ MESSAGES = Number of messages sent related to the RFQ ICONS to the right

PENCIL = Edit RFQ FOLDER = Open RFQ SILHOUETTE = Assign RFQ

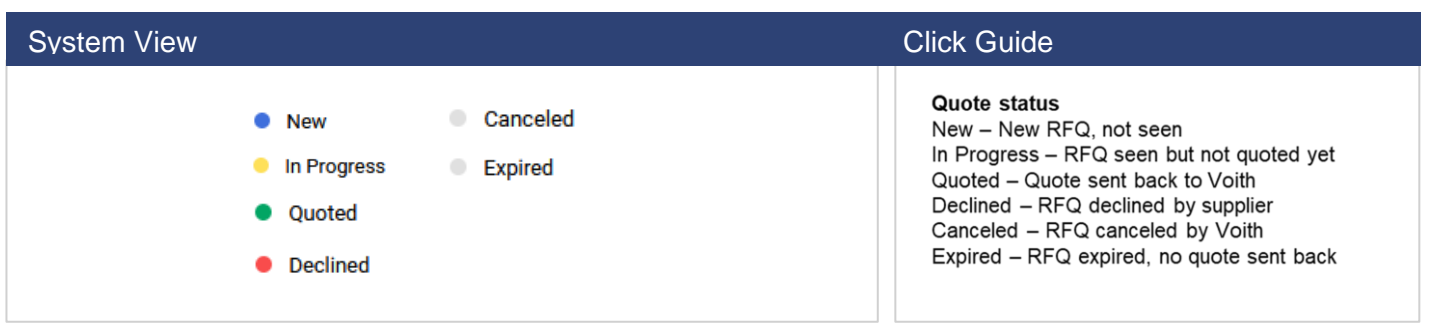

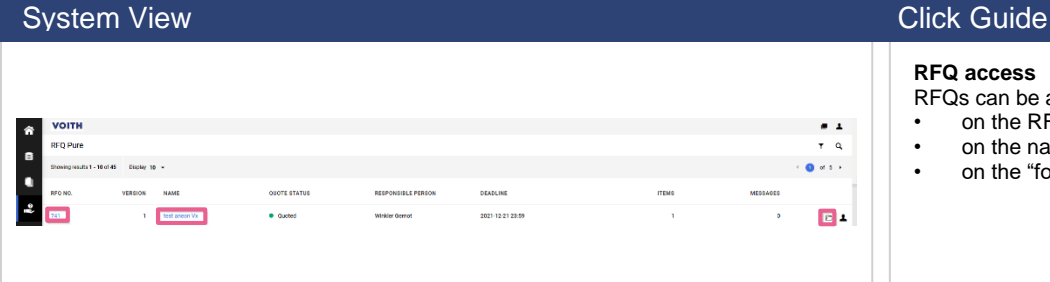

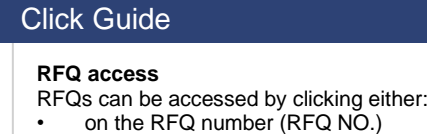

- on the name  $(NAME)$  (both blue marked) or<br>• on the "folder" icon to the right of an RFO
	- on the "folder" icon to the right of an RFQ

### **System View Click Guide** Click Guide Click Guide Click Guide

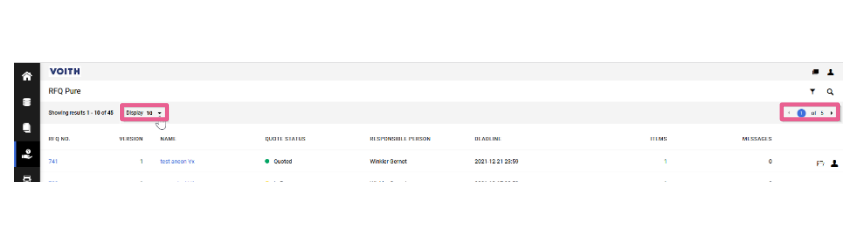

**RFQ display** In the RFQ overview 10 RFQs are shown by default on the first page By clicking on the dropdown field, it can be changed up to 100 The settings are saved for the current view To display further RFQs the navigation on the top right can be used.

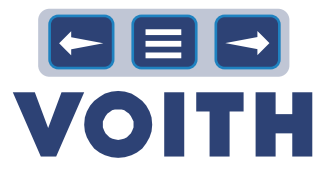

**System View Click Guide** Click Guide Click Guide .<br>OITH  $\frac{1}{1-\alpha}$  $\bullet$  Quoted 2021-12-21-23:00  $\overline{a}$ 

#### **RFQ search**

1. In the upper right corner there is a filter icon and a magnifying class. By clicking on the magnifying glass, it is possible to search for RFQs.

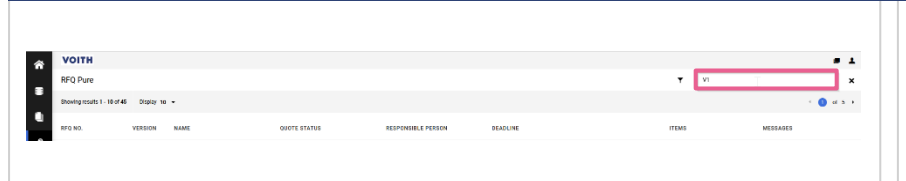

### **System View Click Guide** Click Guide Click Guide Click Guide

2. A search field opens. Type in your search and press "Enter".

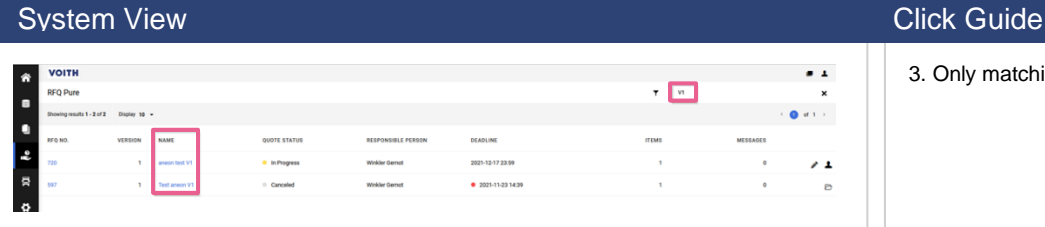

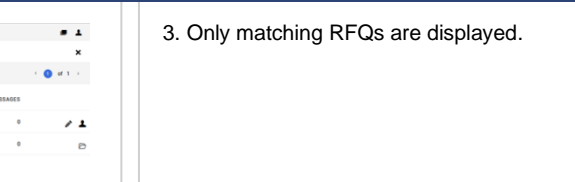

#### **System View**

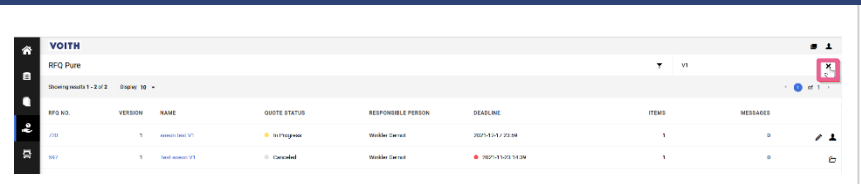

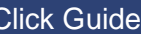

4. Remove the filter by clicking on the "X"

#### **System View Click Guide** Click Guide Click Guide Click Guide

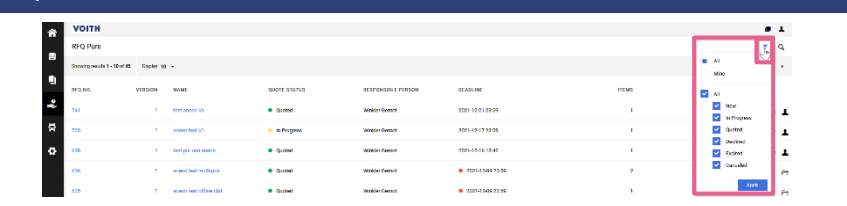

#### **RFQ filter**

1. By clicking on the "Filter" icon the overview can be filtered after the responsibility (All vs. Mine) and by the state of the RFQ (All vs single entries).

### **Click Guide**

2. De-select not relevant quote states and click on "Apply."

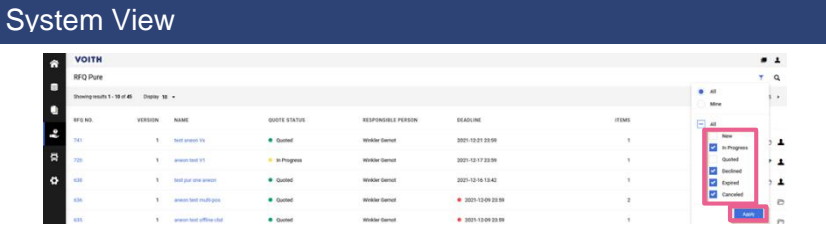

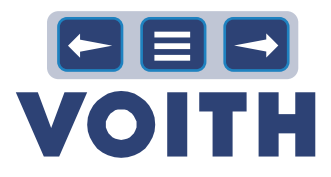

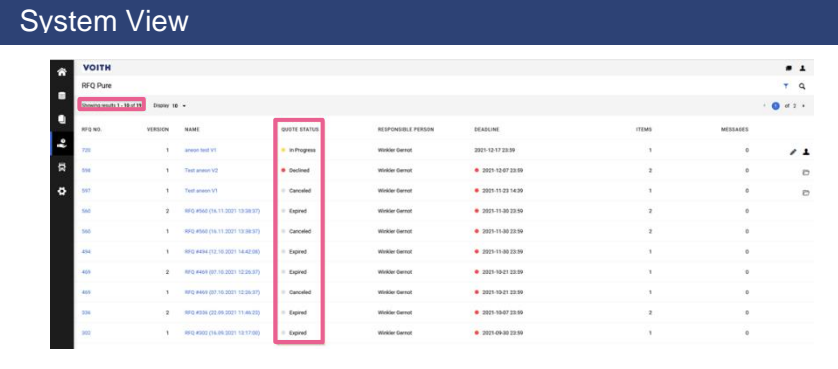

#### **Click Guide**

3. The list of RFQs shown is limited to the filter applied.

# **4.3 Quote & Send Back**

<span id="page-16-0"></span>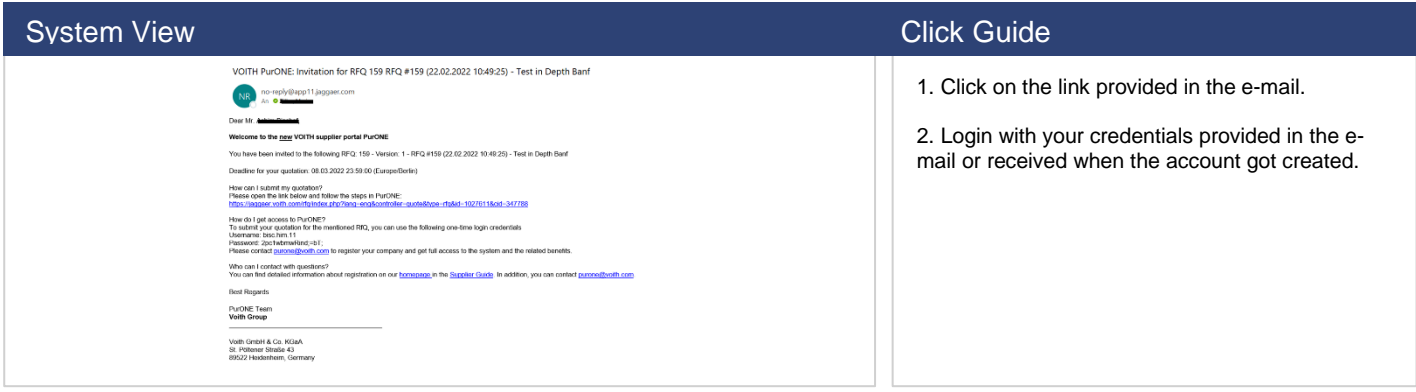

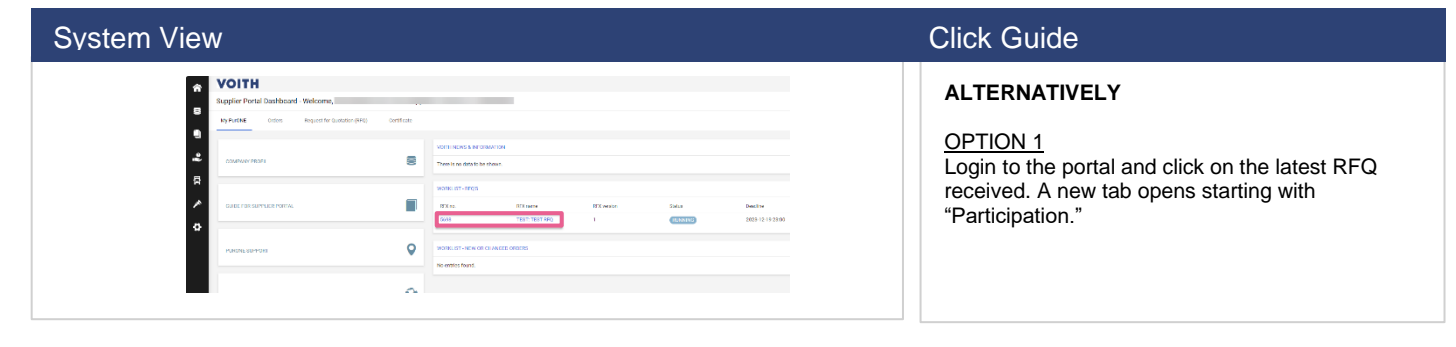

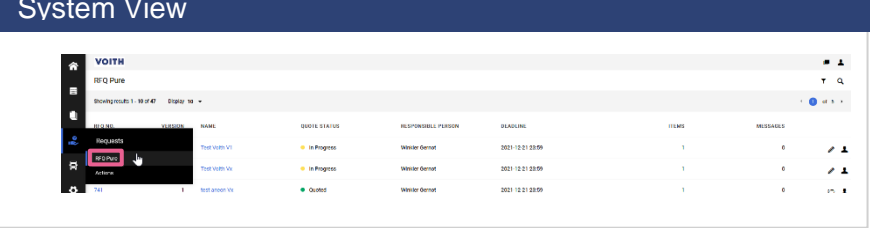

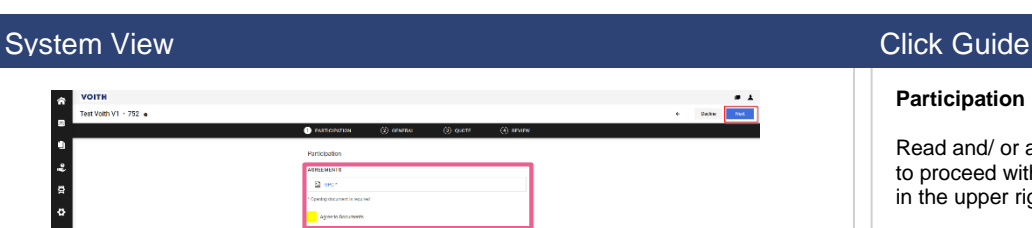

# **Click Guide**

#### **ALTERNATIVELY**

OPTION 2 Login to the portal and click on "Requests" and "RFQ Pure" in the navigation bar. Click on the latest RFQ.

#### **Participation**

Read and/ or agree to the documents (optional) to proceed with the quotation and click on "Next" in the upper right corner.

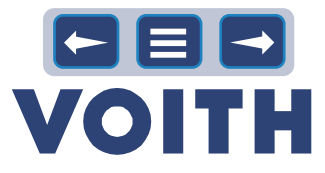

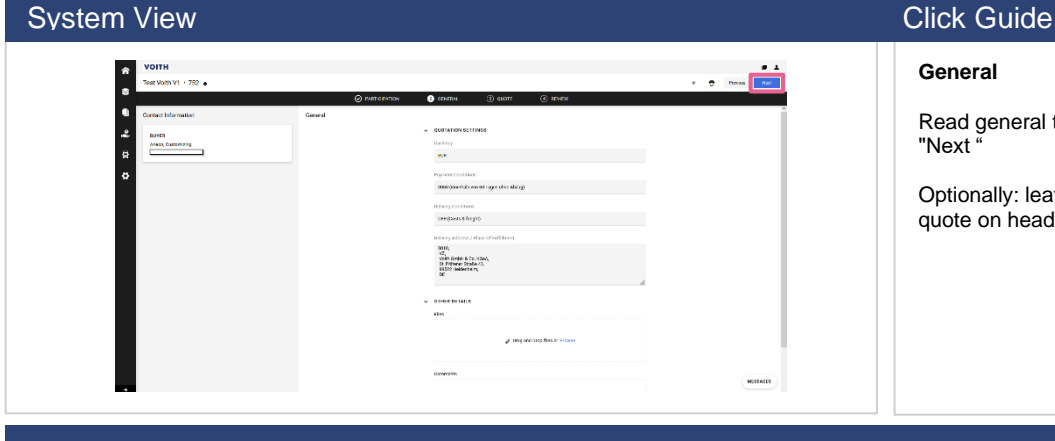

#### **General**

Read general terms and conditions and click on "Next "

Optionally: leave a comment or a file on the quote on head level here

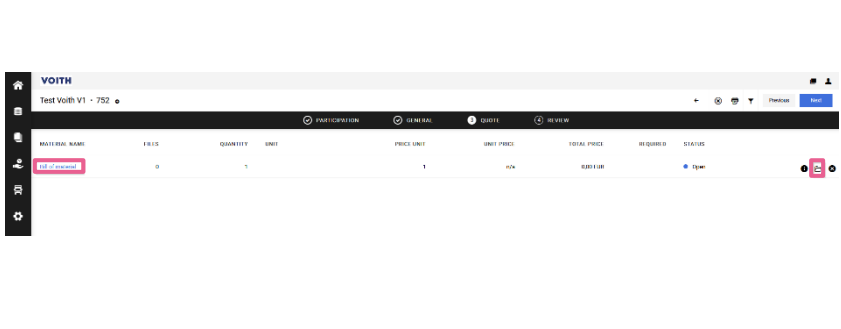

### System View Click Guide Click Guide Click Guide Click Guide

#### **Quote**

The quote tab provides an overview of items/materials requested for quotation. FILES = Item specific files attached QUANTITY = Requested quantity  $UNIT = item unit$ PRICE UNIT = Quantity unit of the price requested UNIT PRICE = Price offered TOTAL PRICE = Price offered multiplied by quantity STATUS = Status of quote each item

1. Click on the blue marked material name to jump into the details of the requested item/material or click on the "Folder" icon to the right to open item details

#### System View Click Guide Click Guide Click Guide Click Guide Click Guide Click Guide

ille<br>n/a EUR

On the left side item details are displayed Optionally item related documents can be downloaded in the section "Files."

Under "Comment" it is possible to leave an item related comment

2. Prepare your quote. Type in the price for the price unit given.

You may need to download an excel file for the CBD (cost breakdown/ template) and upload the maintained file again (see use case "Quote with excel CBD")

3. When the quote is done, click on "Save" in the upper right corner

#### **System View Click Guide Click Guide**

**VOITH** st Voith V1 · 752

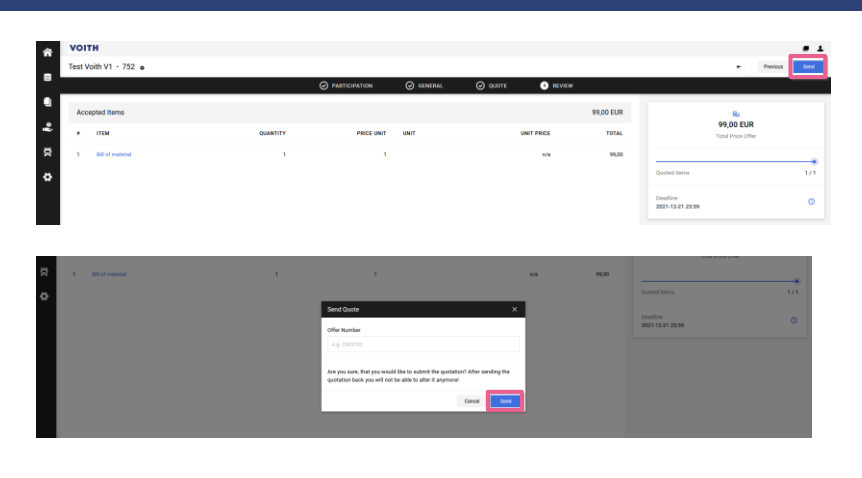

If the quotation contains more than 1 item, you will be led to the next item upon completing quotation for the first item. After quotation of all items, a review of all quotes is offered.

#### **Review**

1. The review tab provides an overview of quotes done. By clicking on "Send" in the upper right corner the quotation is done and sent to the customer

2. A window opens with an offer number to be maintained optionally. Confirm the quote by clicking on "Send "

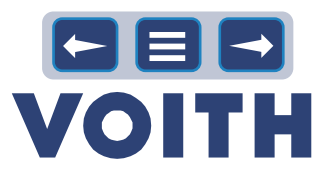

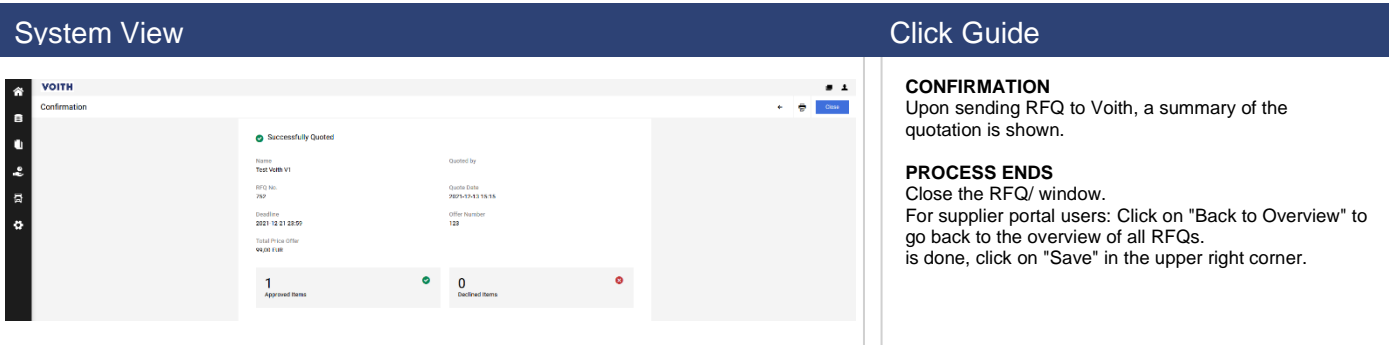

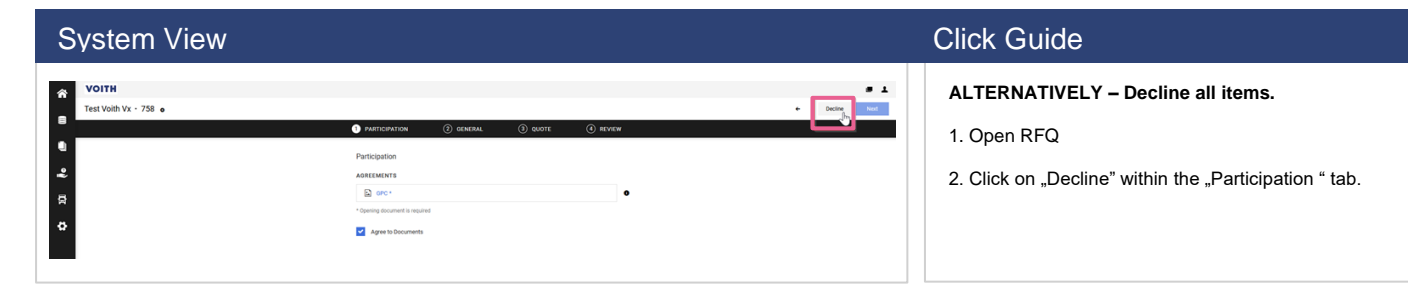

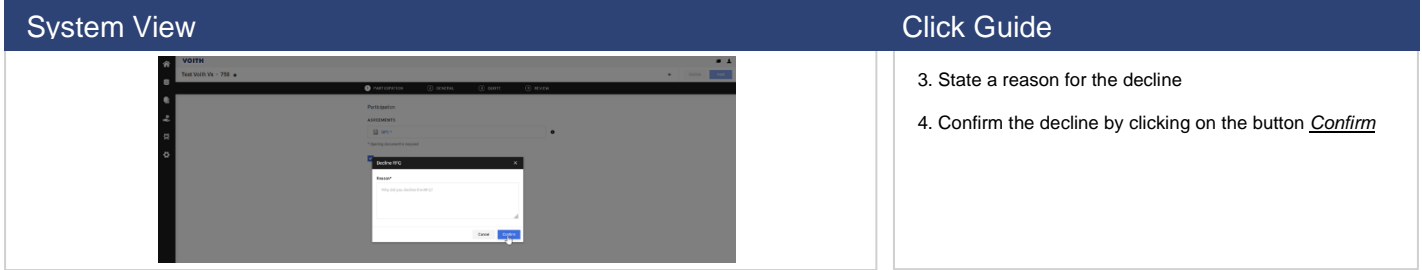

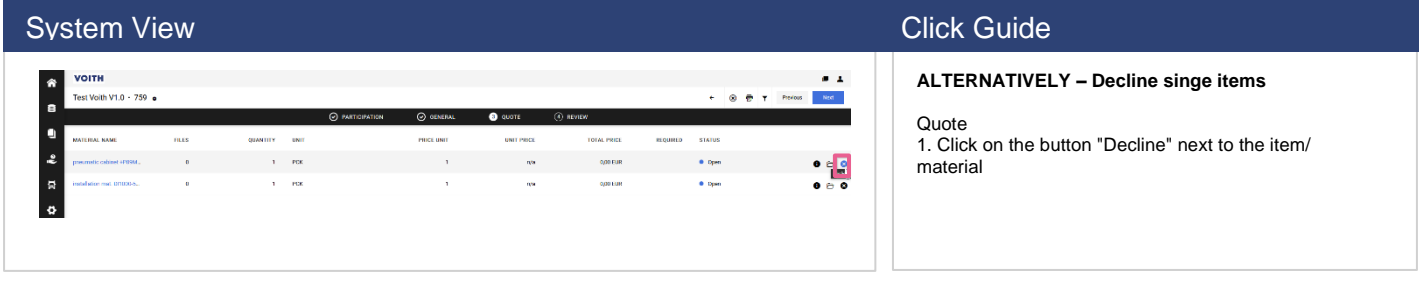

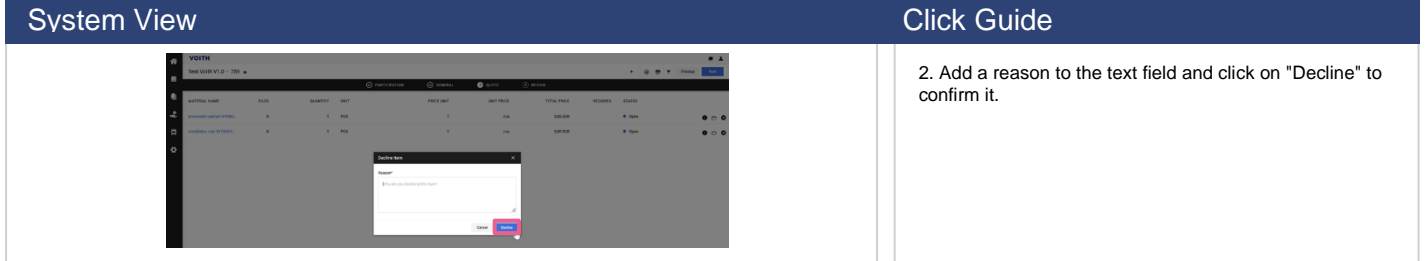

# <span id="page-19-0"></span>**4.4 Quote with Excel**

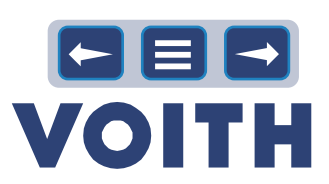

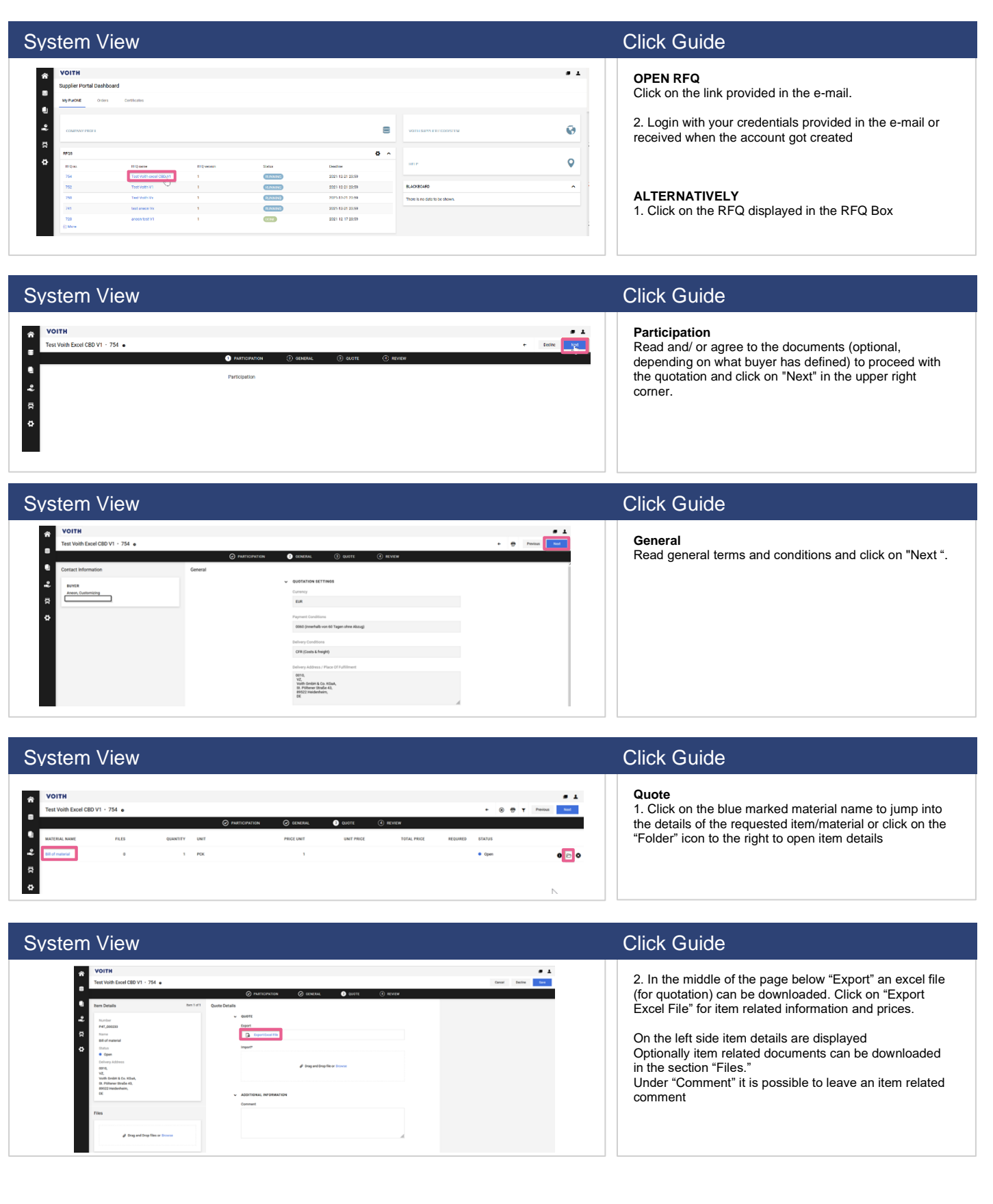

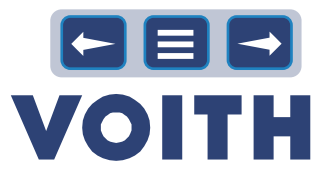

#### System View Click Guide Click Guide Click Guide Click Guide Click Guide Click Guide

# The source of 101 phonological detections, CTV poly 2015-101, (2016)<br>An endication for propositions of the contract of the CTV propositions of Del OC 1011-1011-1012<br>- Were This interacted books of 2018 (CTV propositions)<br>-Cheis<br>Chek  $\begin{tabular}{|c|c|c|} \hline \rule{0pt}{3ex} $\mathbb{R}^2$ & $\mathbb{R}^2$ \\ \hline \rule{0pt}{3ex} $\mathbb{R}^2$ & $\mathbb{R}^2$ \\ \hline \rule{0pt}{3ex} $\mathbb{R}^2$ & $\mathbb{R}^2$ \\ \hline \rule{0pt}{3ex} $\mathbb{R}^2$ & $\mathbb{R}^2$ \\ \hline \rule{0pt}{3ex} $\mathbb{R}^2$ & $\mathbb{R}^2$ \\ \hline \rule{0pt}{3ex} $\mathbb{R}^2$ & $\mathbb{R}^2$ \\ \hline \rule{0pt}{3ex} $\math$

G

 $H$   $\vert$   $\vert$   $\vert$ 

# System View Click Guide Click Guide Click Guide

4. Fill in information/prices/costs. Careful, do not change rows/ columns in the excel file - only add information/prices. Save the excel file.

3. A new tab opens. Click on the file to open/save it

BZ-Erhöhung 5<br>14.01.2021<br>0,00 €<br>0,00 €<br>0,00 €<br>0,00 € BZ-Erhöhung 6<br>14.07.2021<br>0,00 € Z-Erhöhung 1<br>26.05.2020<br>0,00 €  $\frac{m}{14.04.2020}$ *Example* n<br>asstufe  $0,00 \in$ <br>0,00  $\in$ <br>0,00  $\in$ <br>0,00  $\in$  $0,00 \in$ <br>0,00  $\in$ <br>0,00  $\in$  $0,00$ Stundenlohn<br>AT/FT-Zulag  $0,00 \in$ <br> $0,00 \in$  $0,00 \in$ <br>0,00 €  $0,000$  $0,006$ 15<br>17 18<br>19<br>20<br>21<br>22  $0,000 \times 0,0000 \times 0,0000 \times 0$  $0,000 \times 0,0000 \times 0,0000 \times 0$ 0,000 x<br>0,000 x<br>0,000 x Faktor St  $0,000 \times 0,0000 \times 0,0000 \times 0$  $0,000,$  $0,000x$ -<br>Faktor AT/FT-Zulag<br>Faktor BZ  $0,000 \times$  $0,000$  $0,00 \in$  $0,00 \in$  $0,00 \in$  $0,00 \in$  $0,00 \in$  $0,00 \in$ 

 $\mathsf{F}$ 

 $20.31 \in$ 

 $\mathbb F$ 

 $D$ 

in EG<br>davon 90%

 $\mathbf{B}$ 

 $14.04.2020$ <br>22,57 €

### **System View Click Guide Click Guide** Click Guide Click Guide Click Guide Click Guide

Daten zum Ein

Grund

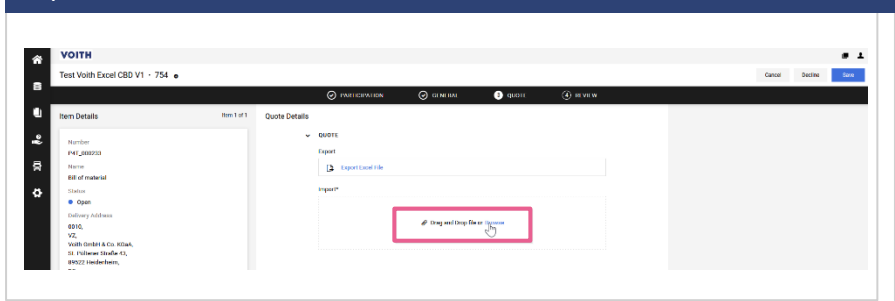

5. After providing all relevant costs and information, import the file by drag and drop or browse

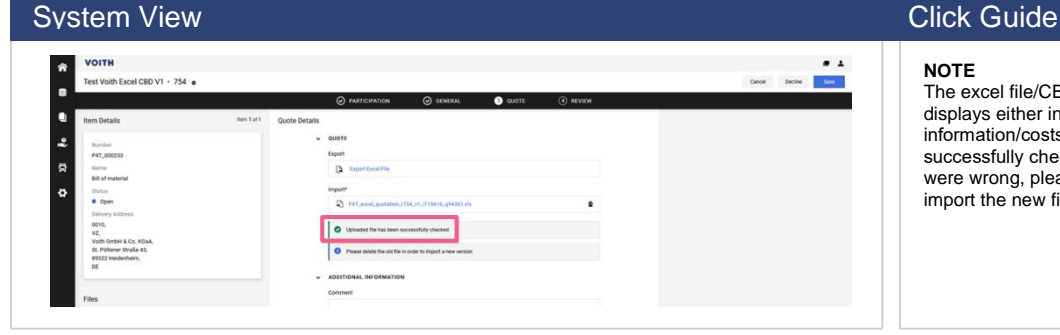

**NOTE**

The excel file/CBD is uploaded immediately and displays either information about wrong inserted information/costs or states "Uploaded file has been successfully checked". If information/ costs provided were wrong, please delete the old file, correct data and import the new file again.

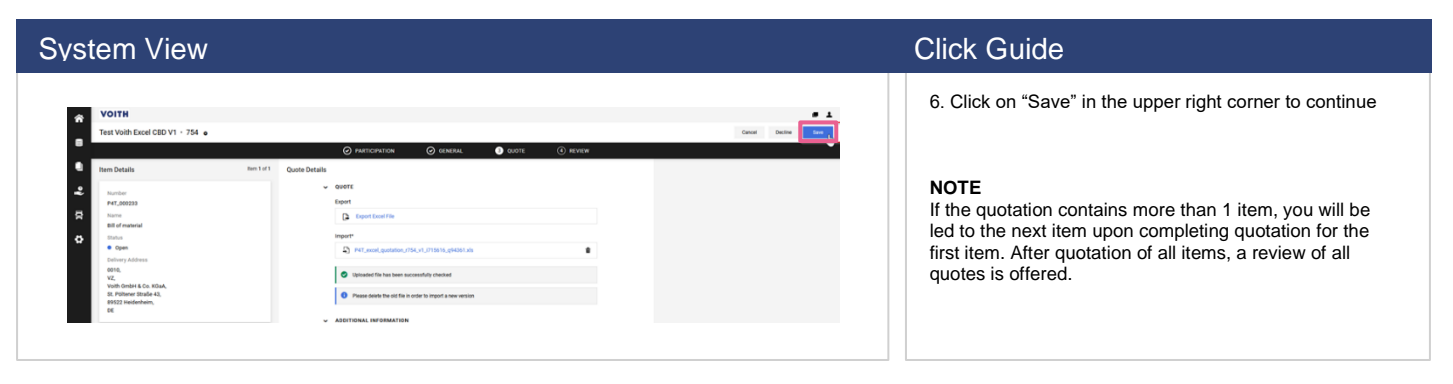

21

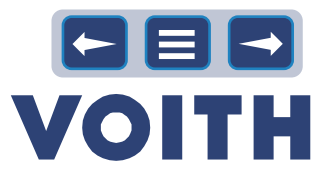

**System View Click Guide** Click Guide Click Guide Click Guide **Review** VOITH<br>Test Voith Excel CBD V1 - 754 o  $rac{1}{\sin 1}$ 1. The review tab provides an overview of quotes done.  $\overline{a}$  . The first  $\overline{a}$ By clicking on "Send" in the upper right corner the ...<br>. quotation is done and sent to the customer 2. A window opens with an offer number to be  $\frac{\Omega_0}{4.550,00}$  EUR  $\ddot{\bm{z}}$  $\frac{1}{2}$ TOTAL maintained optionally. Confirm the quote by clicking on "Send"  $\ddot{\phantom{0}}$ Deadline<br>2021-12-21 23:50  $\circ$ Are you sure, that you would like to submit the Cancel

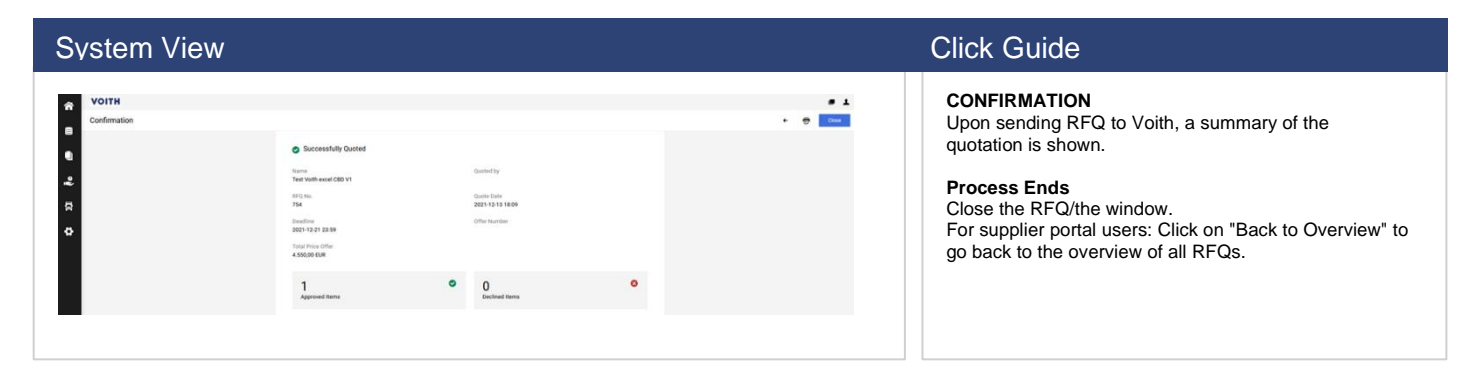

## **4.5 Quote with One Excel File for all Items**

<span id="page-21-0"></span>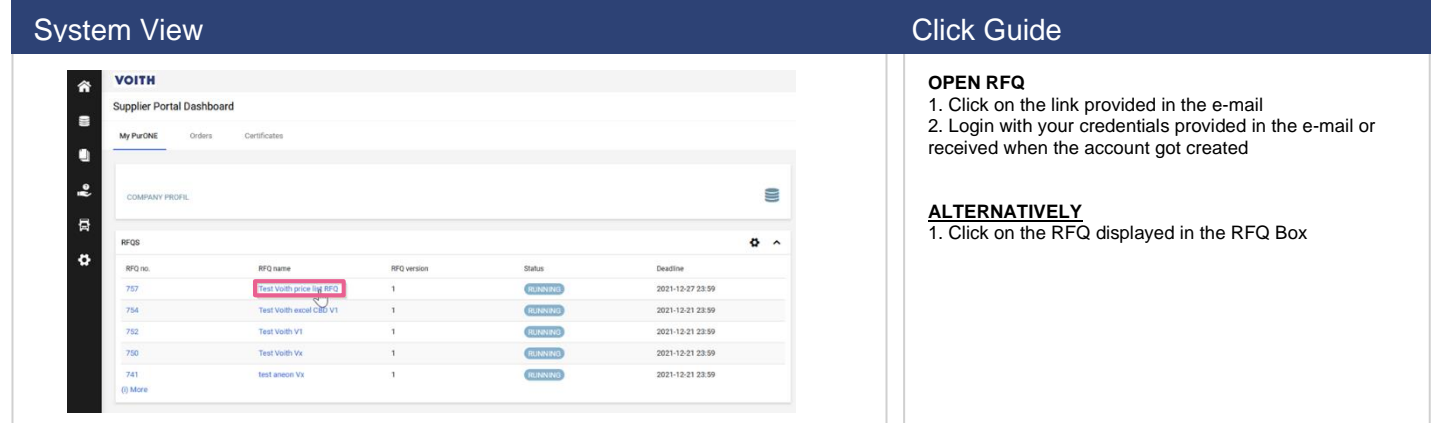

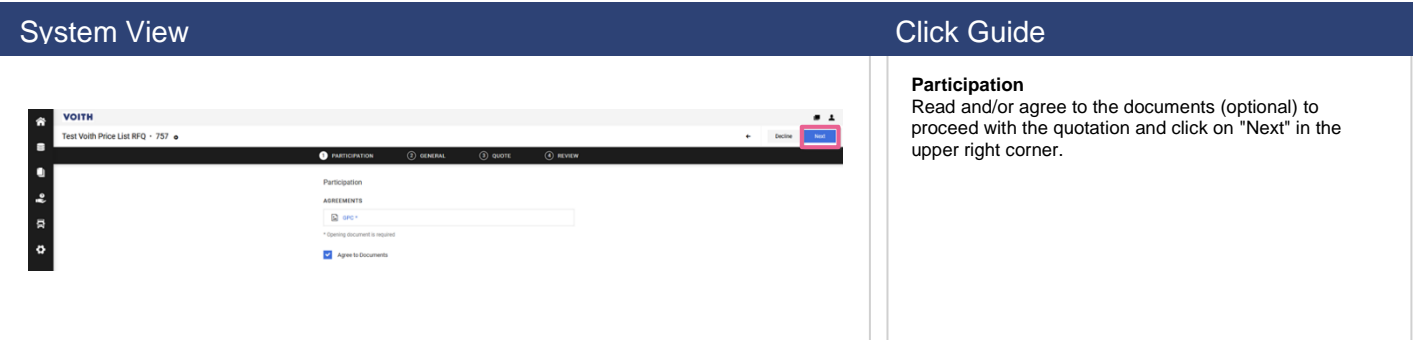

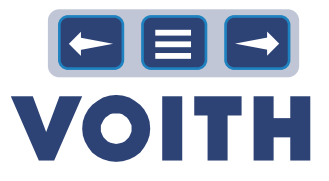

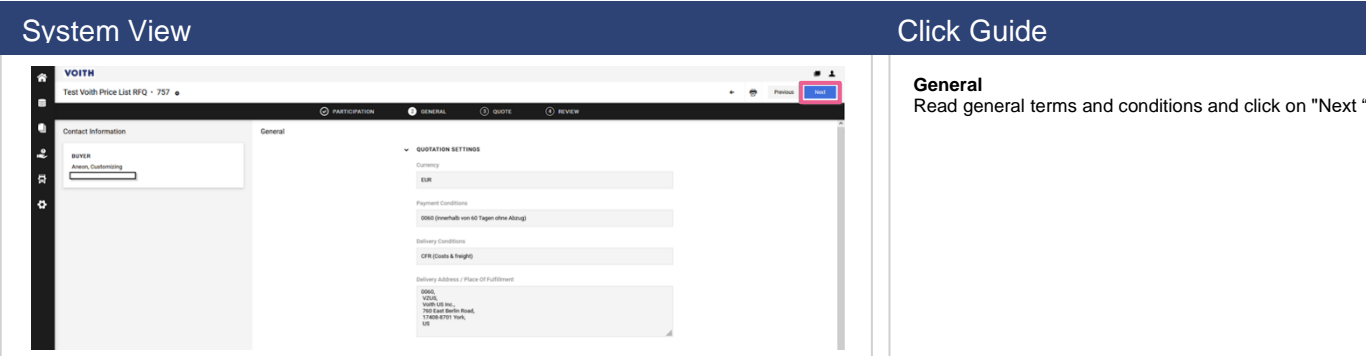

#### System View Click Guide Click Guide Click Guide Click Guide Click Guide Click Guide

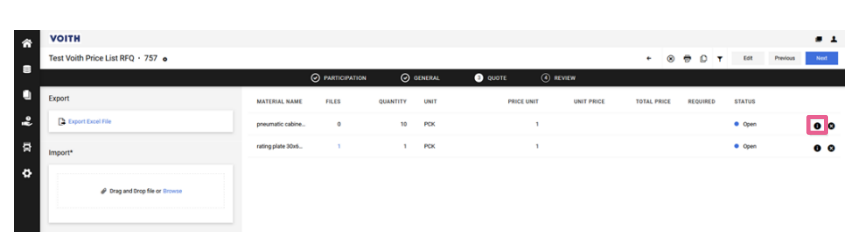

#### **Quote**

The quote tab provides an overview of all items requested.

To the right of each item an "Information" icon is found. Click on it to receive more information about the item. Close the window to jump back to the overview

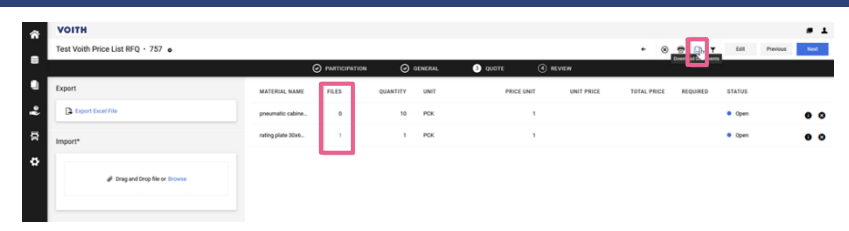

### **System View Click Guide** Click Guide Click Guide Click Guide

Item related documents can be accessed by clicking on the blue marked number in the column files or by downloading all item related files when clicking on the button "Download Documents "

### System View Click Guide Click Guide Click Guide Click Guide Click Guide Click Guide

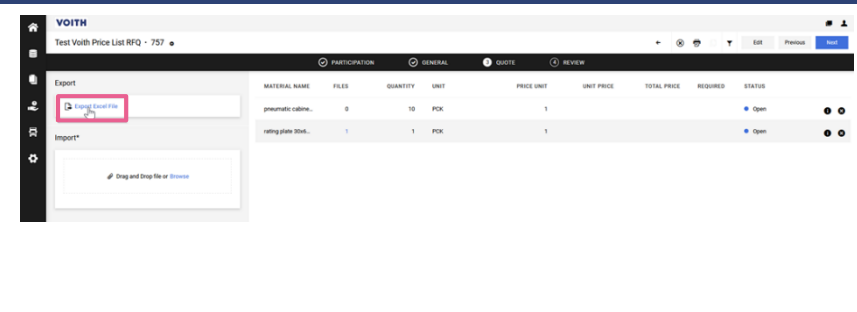

Item related documents can be accessed by clicking on the blue marked number in the column files or by downloading all item related files when clicking on the button "Download Documents"

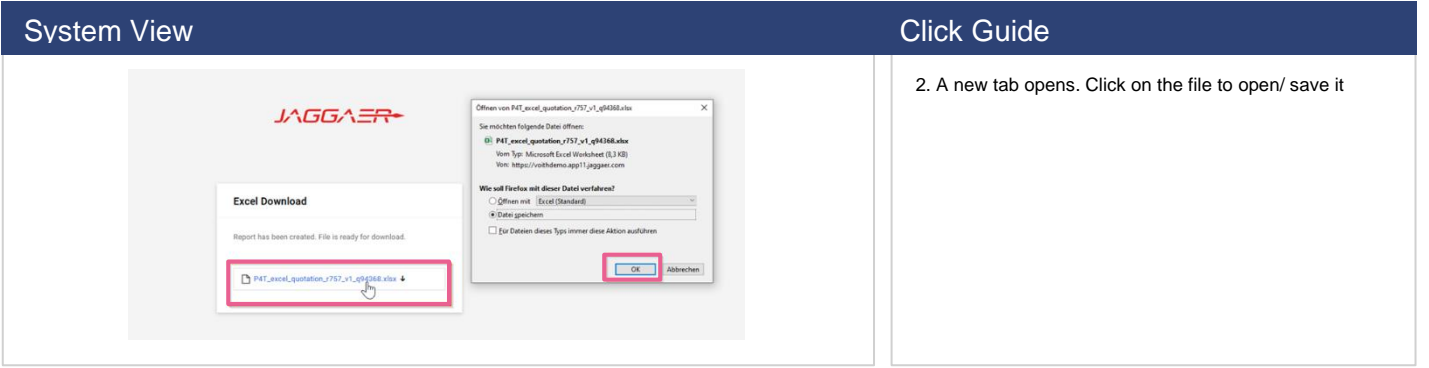

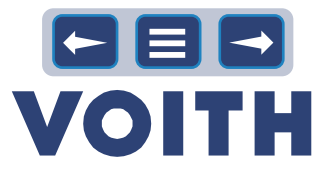

# System View Click Guide Click Guide Click Guide Click Guide Example

3. Fill in information/prices/costs. Careful, do not change rows/columns in the excel file - only add information/prices. Save the excel file.

### System View Click Guide Click Guide Click Guide Click Guide Click Guide Click Guide

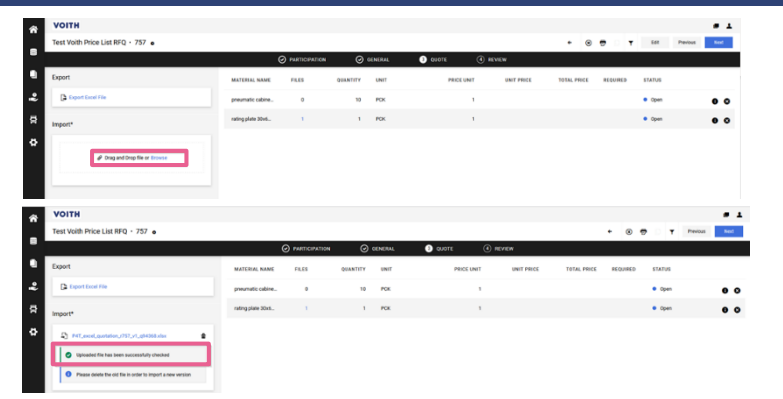

4. After providing all relevant costs and information, import the file by drag and drop or browse in the section "Import."

#### **NOTE**

The excel file/CBD is uploaded immediately and displays either information about wrong inserted information/costs or states "Uploaded file has been successfully checked". If information/ costs provided were wrong, please delete the old file, correct data and import the new file again.

### System View Click Guide Click Guide Click Guide Click Guide Click Guide Click Guide

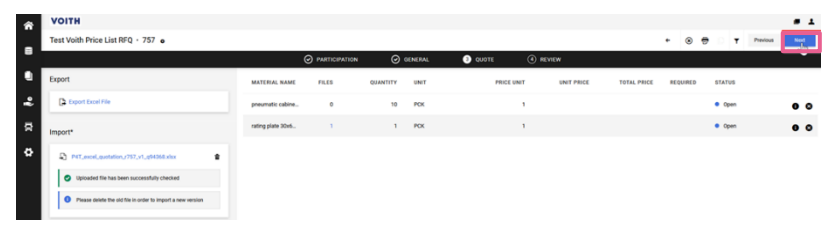

6. Click on "Next" in the upper right corner to continue.

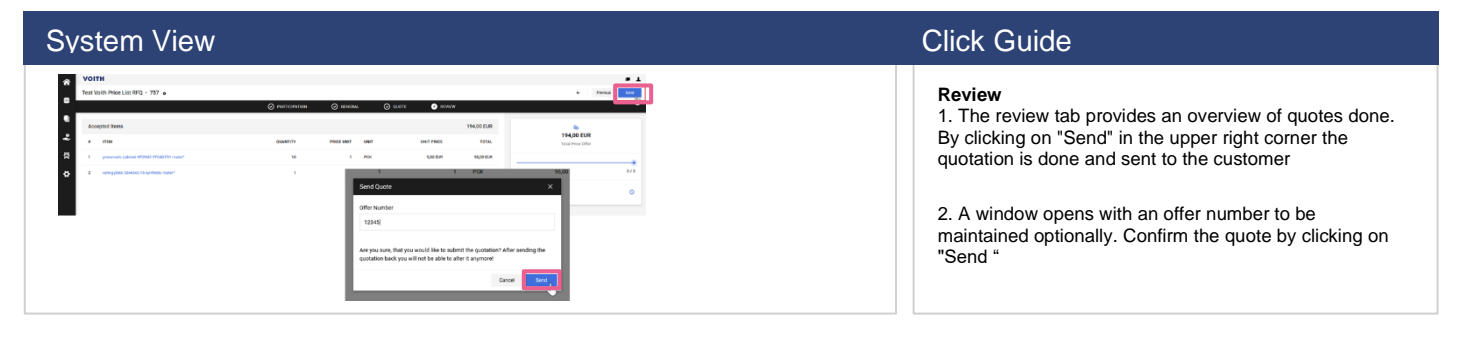

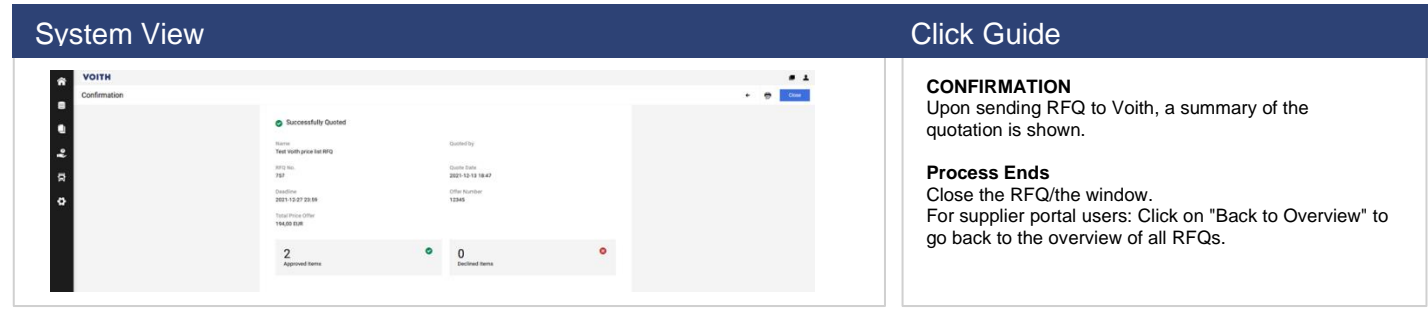

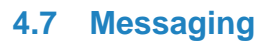

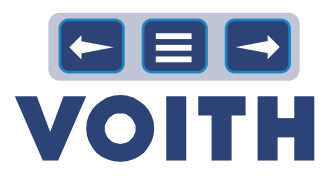

<span id="page-24-0"></span>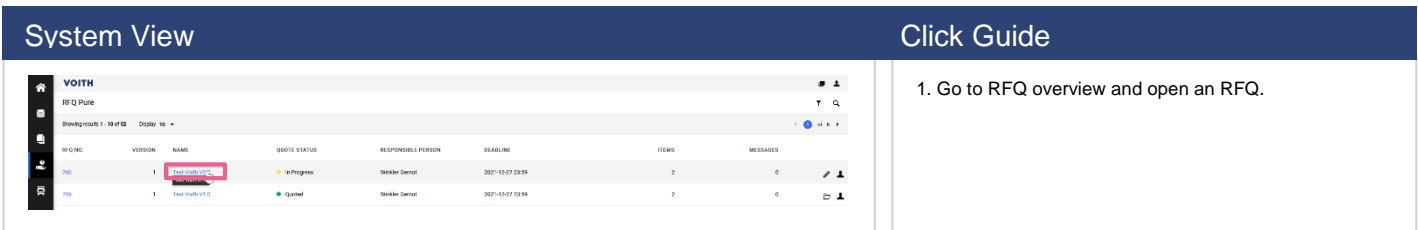

# **System View Click Guide** Click Guide Click Guide

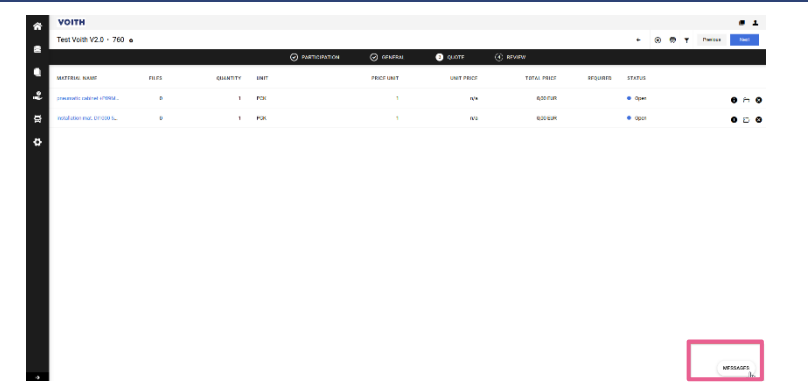

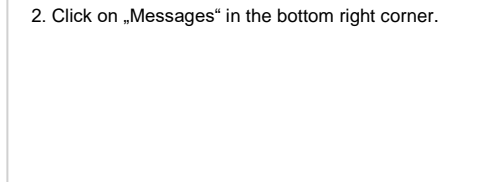

**System View Click Guide** 3. Click on "New Messages" in the middle of the page or and a state<br>and a state of the state of the state of the state of the state of the state of the state of the state of the<br>and the state of the state of the state of the state of the state of the state of the state of the s in the top right corner.  $\begin{array}{ccc}\n\bullet & \bullet & \bullet \\
\bullet & \bullet & \bullet\n\end{array}$  $\ddot{\rm s}$ k

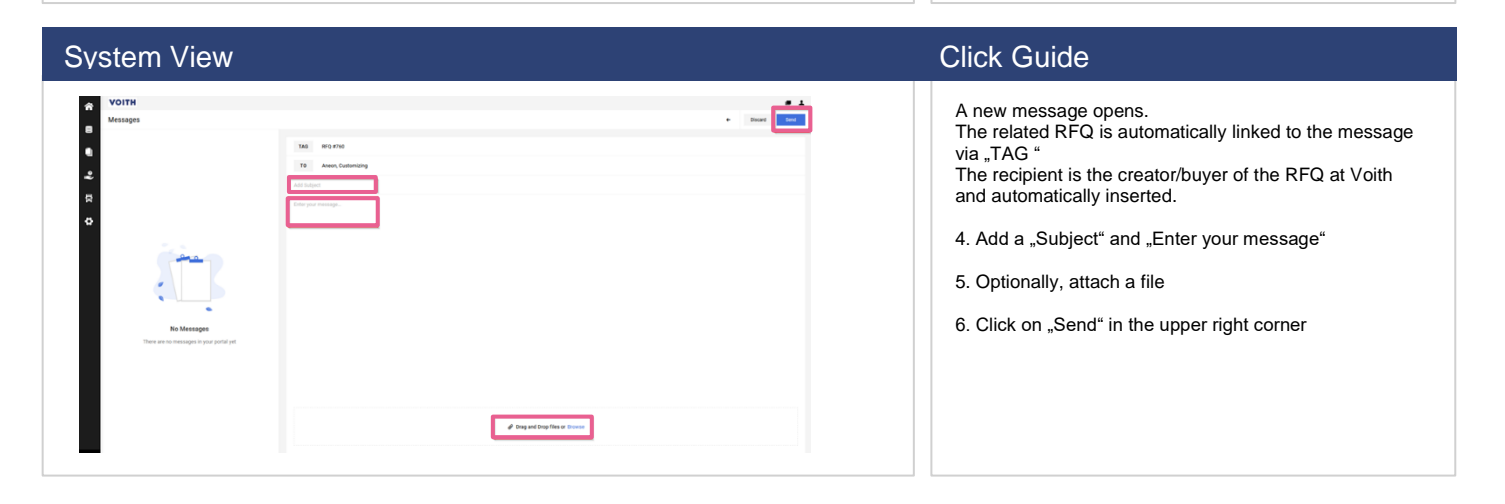

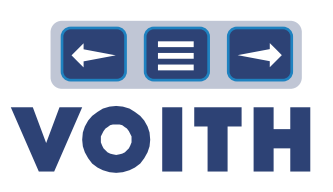

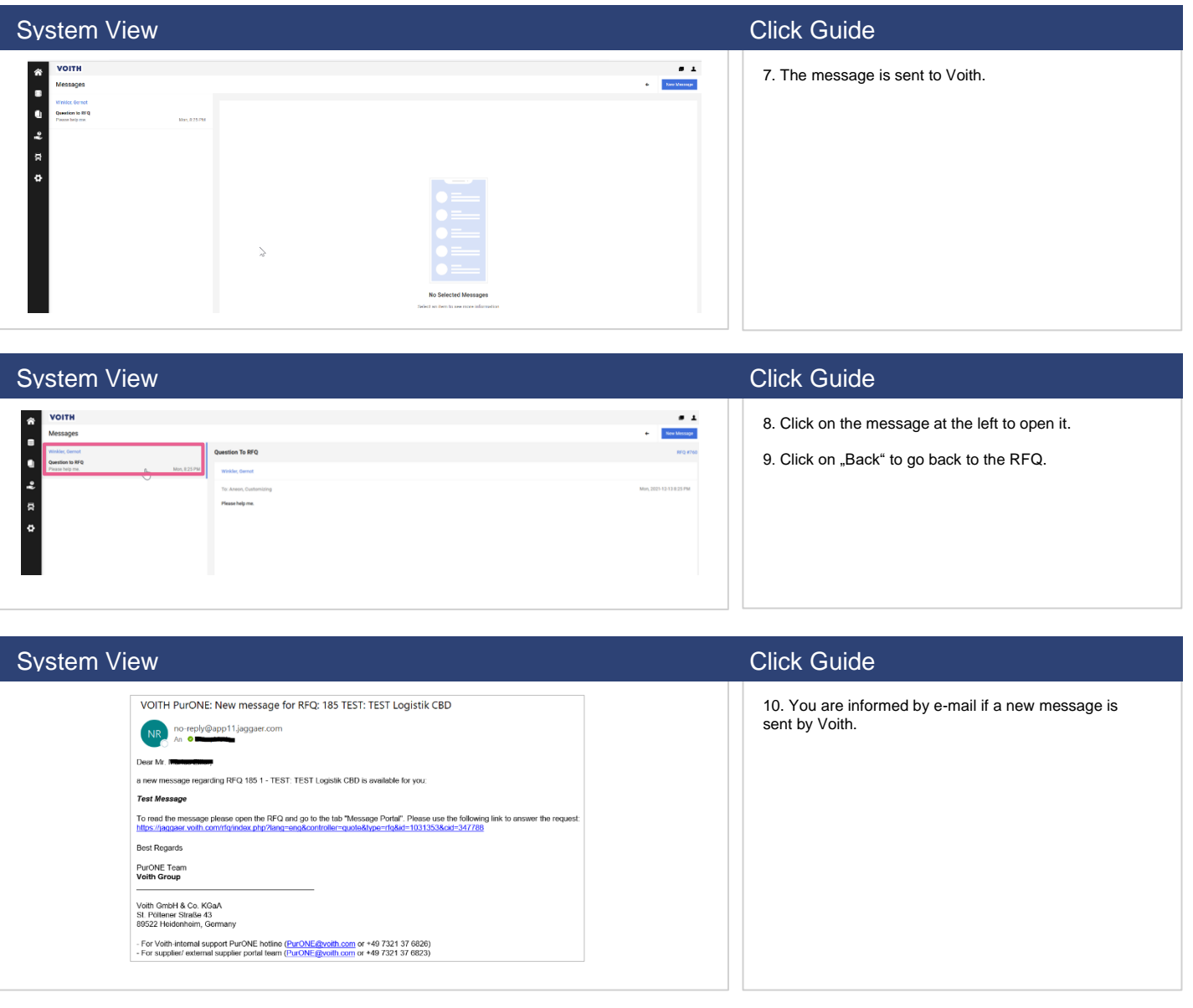

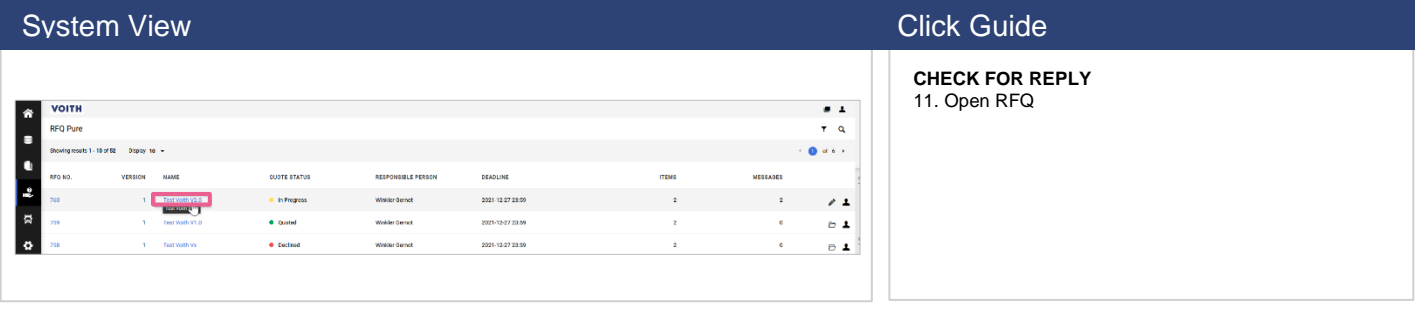

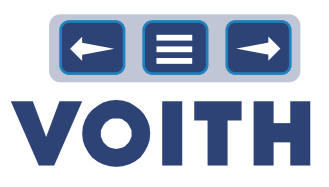

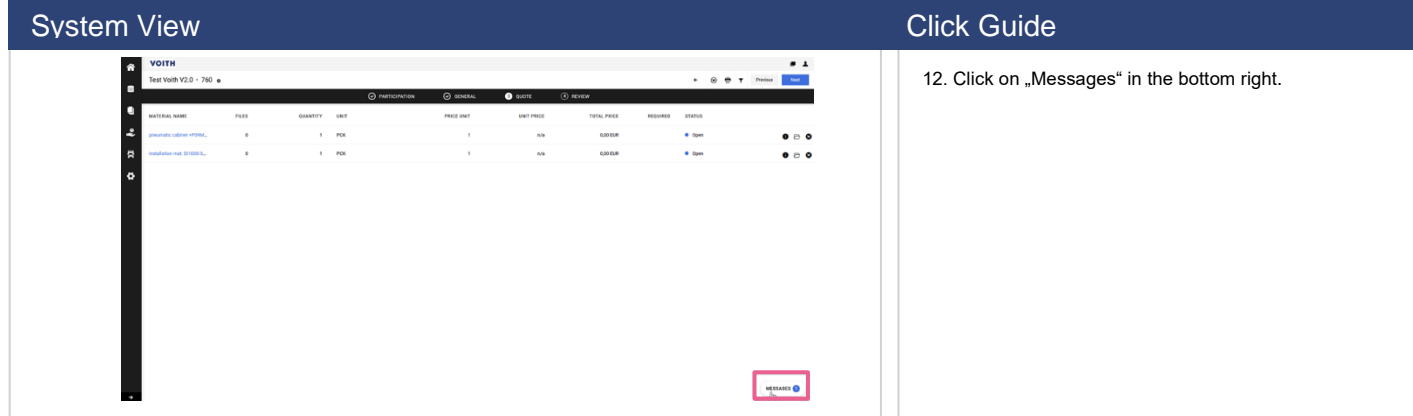

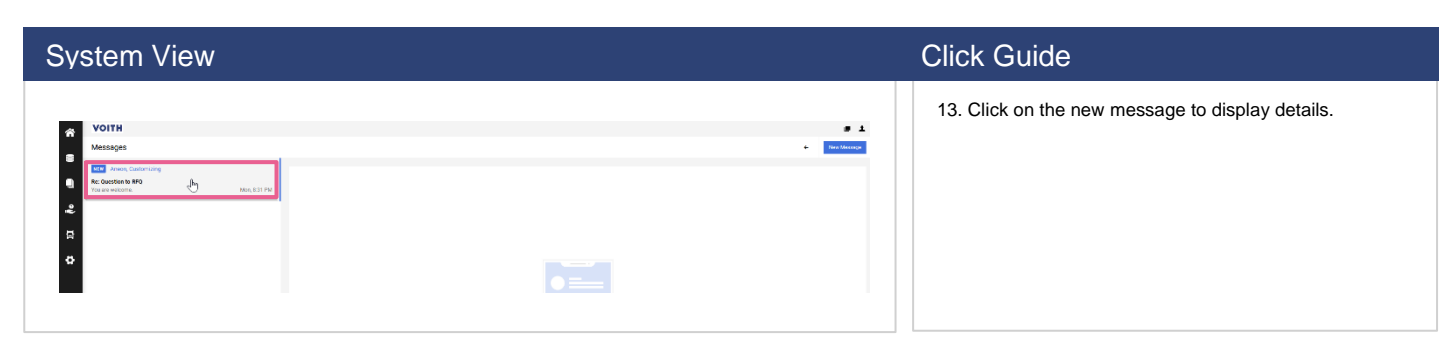

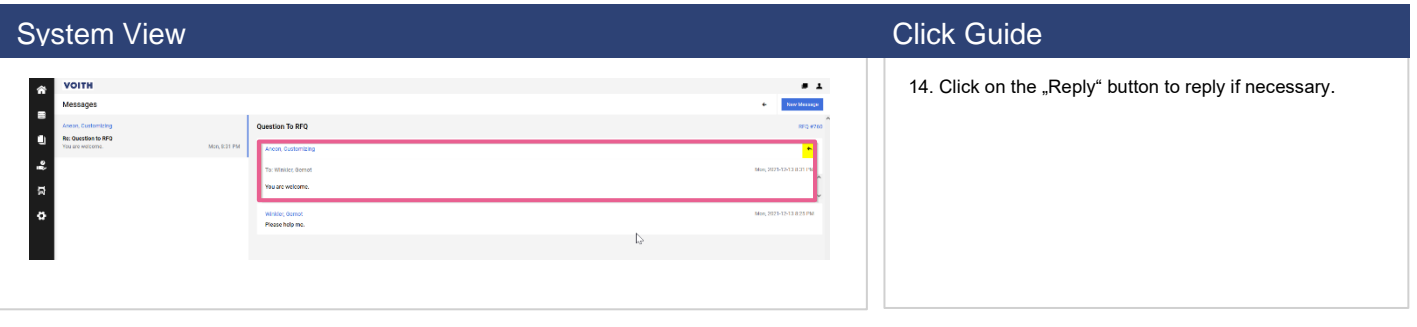

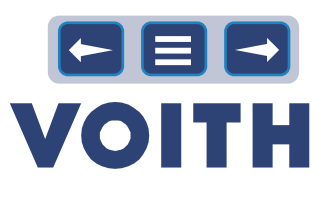

# 5 Supplier Collaboration / WebEDI

<span id="page-27-0"></span>**Orders created in the ERP-system are available to the supplier electronically. Suppliers can enter an order confirmation for the order in the portal and it is automatically transferred to the ERP-system of the customer. It is possible to view & download documents attached to the order by the customer.**

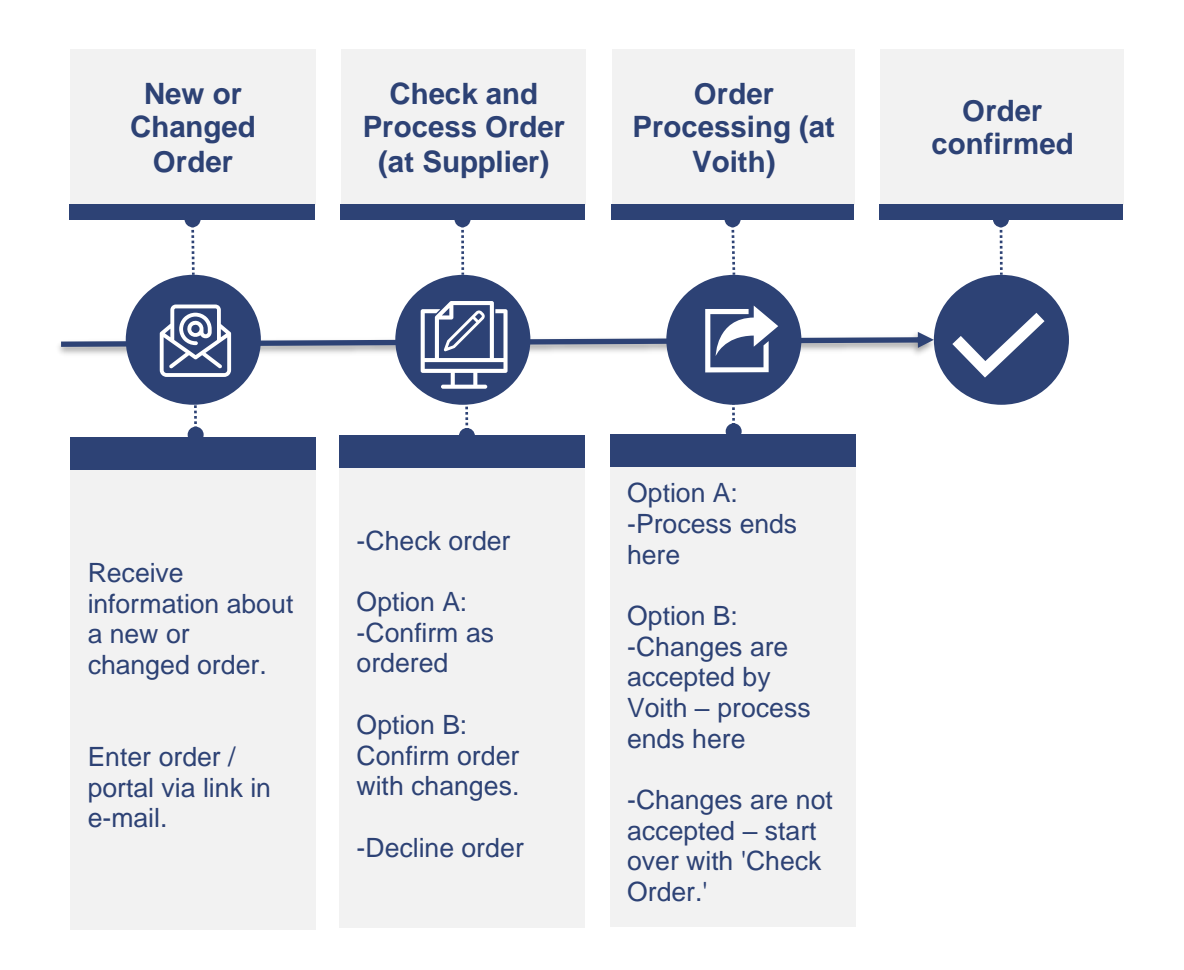

#### Following order states are available:

- **Sent**: state of order, which is sent to the supplier, up to now no action by the suppliers
- **Confirmed**: supplier confirmed the whole purchase order
- **Delivered**: goods receipt is booked for this purchase order, the flag 'delivered completely' is set
- **Partially confirmed/ delivered:** supplier confirmed only specific items in the PO/not all goods were received.
- **Declined:** Purchase order was declined by the supplier
- **Cancelled:** Purchase order was deleted/canceled by Voith

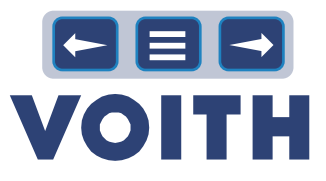

## **5.1 Open and Check the Order**

<span id="page-28-0"></span>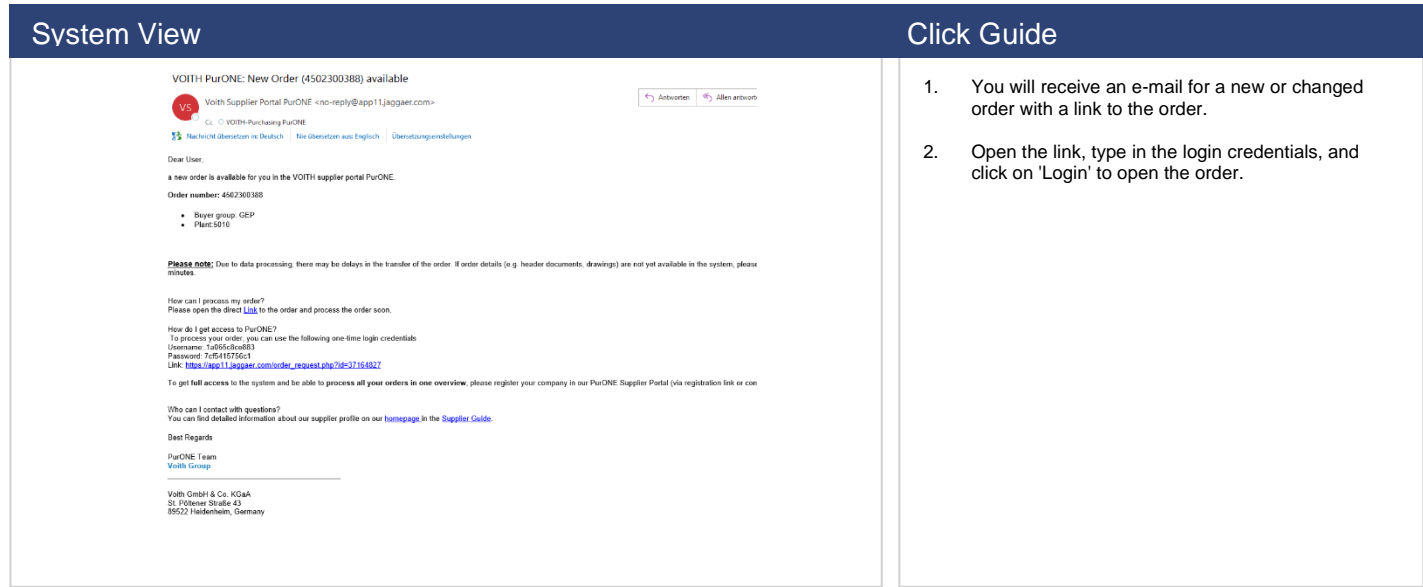

## **5.2 Processing Purchase Orders**

<span id="page-28-1"></span>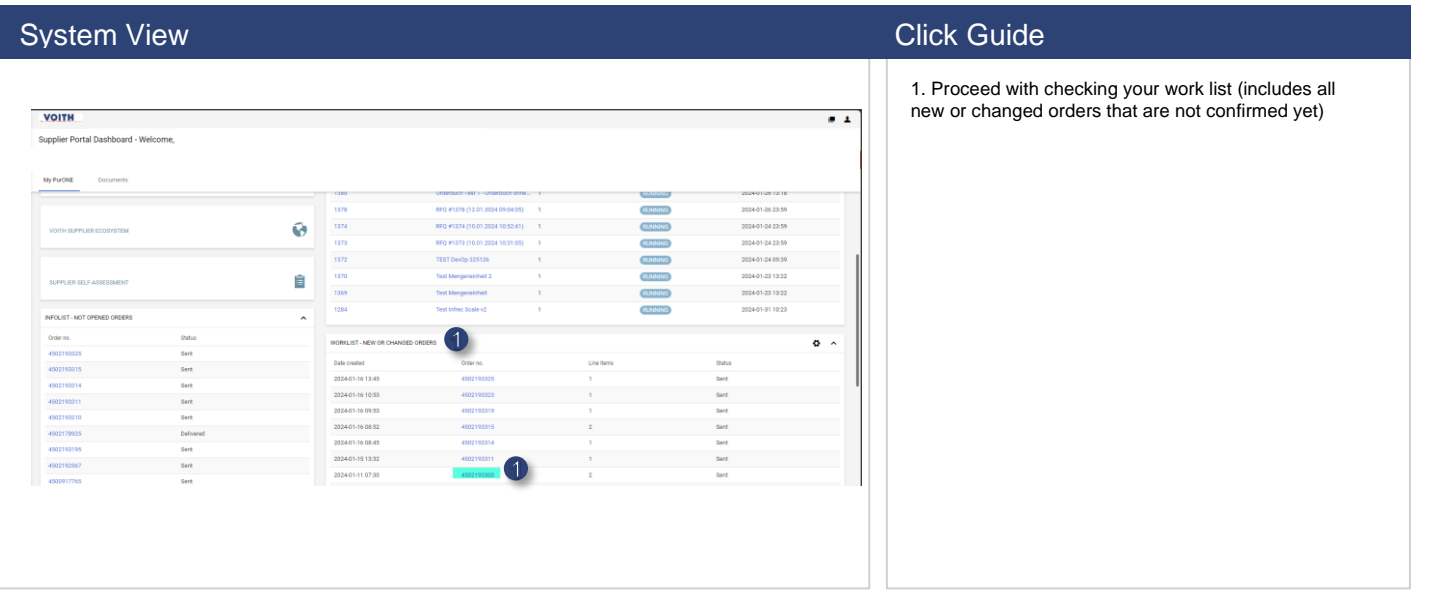

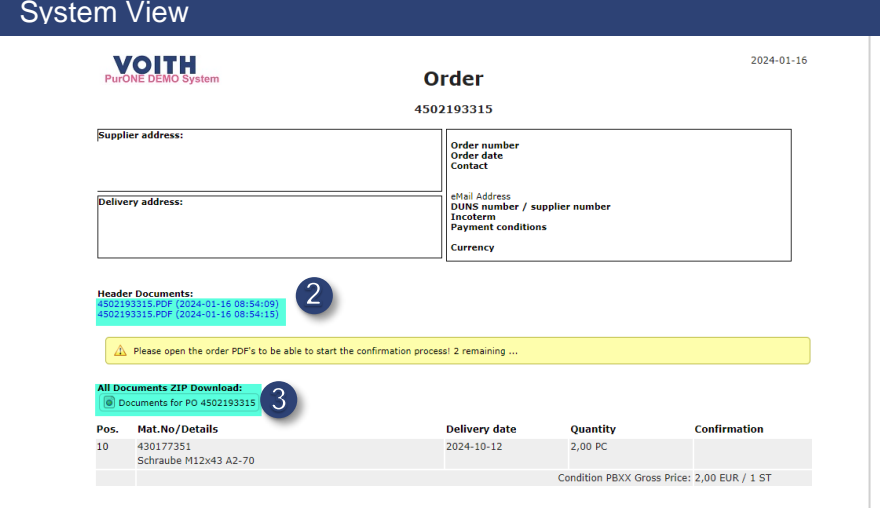

#### **Click Guide**

2. Open and check the header documents (Opening the documents as a mandatory requirement for submitting an order confirmation)

3. Download the further documents / ZIP files

## <span id="page-29-0"></span>**5.3 Confirming Purchase Orders**

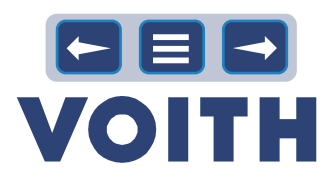

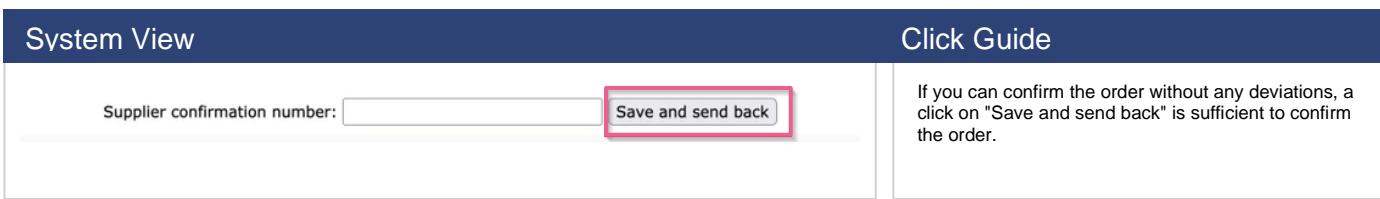

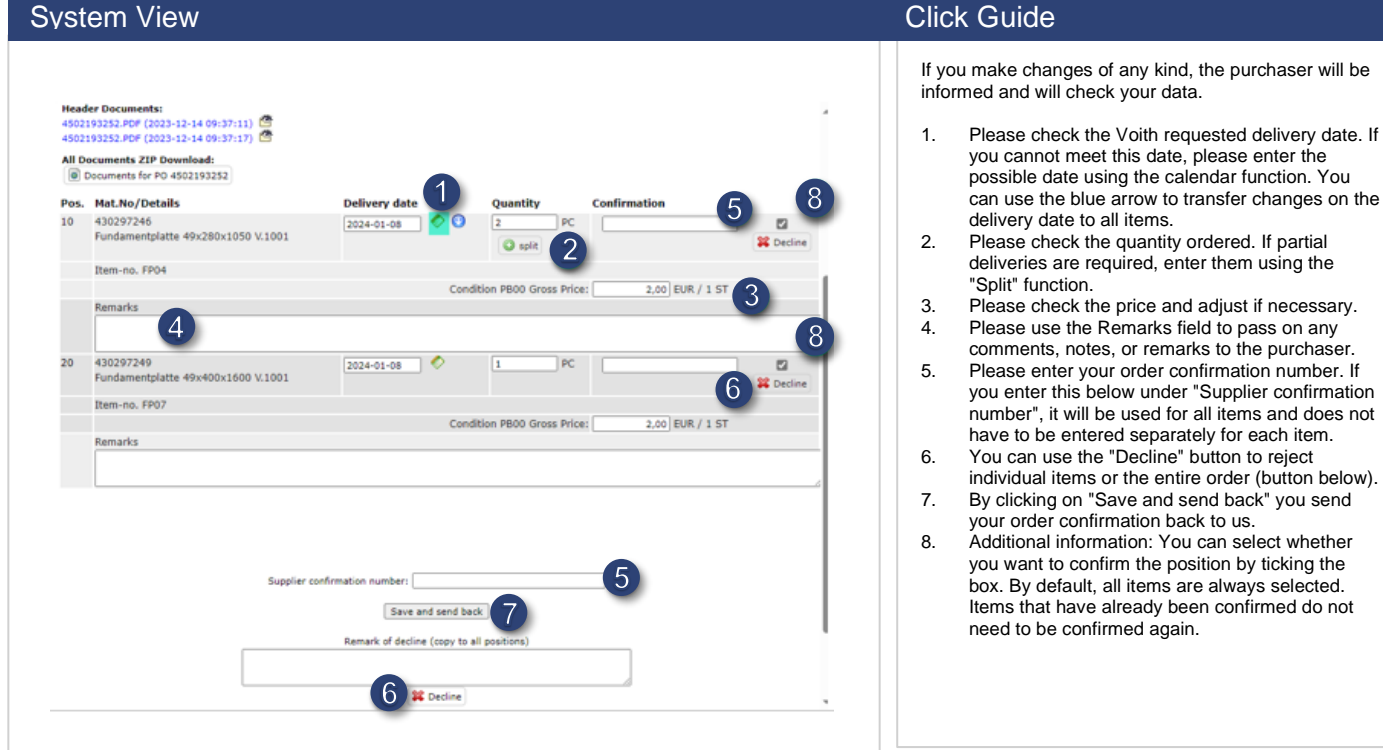

# <span id="page-29-1"></span>**5.4 Access to all Purchase Orders**

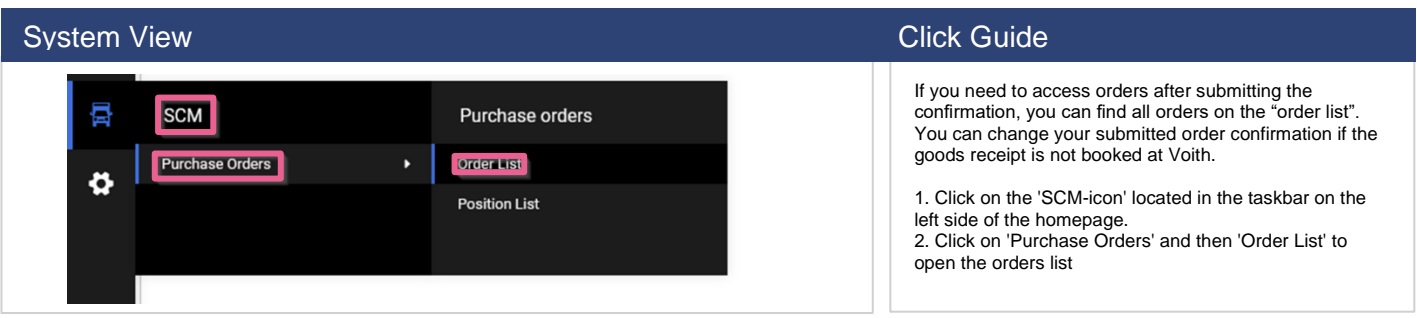

#### **System View Click Guide** Click Guide Click Guide Click Guide

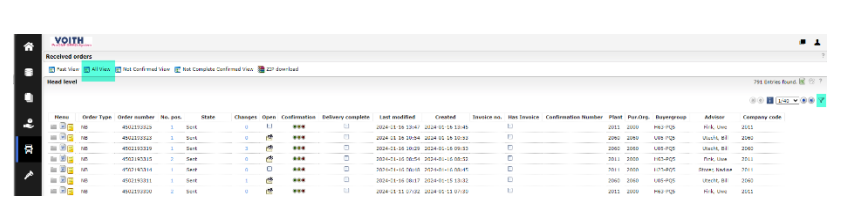

3. Click on "All view" to get an overview of all orders regardless their status.

4. With the filter icon on the right you have the possibility of several filter options, e.g. order number or your confirmation number.

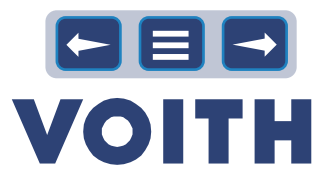

# 6 Supplier Evaluation & Self-Assessment

# <span id="page-30-1"></span>**6.1 Answering SSA Questionnaire**

<span id="page-30-0"></span>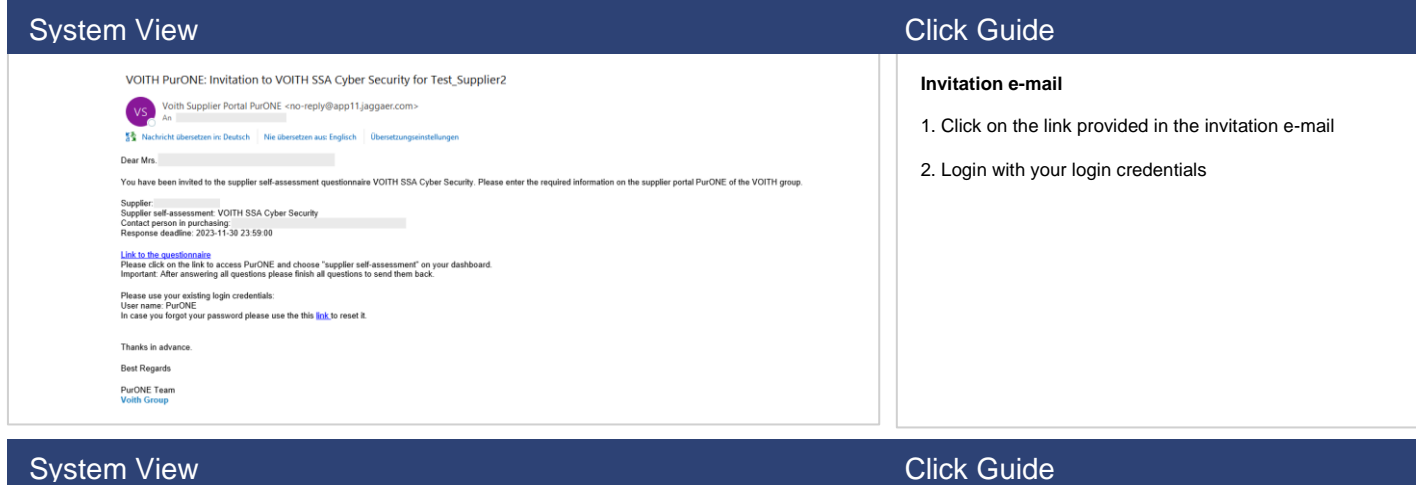

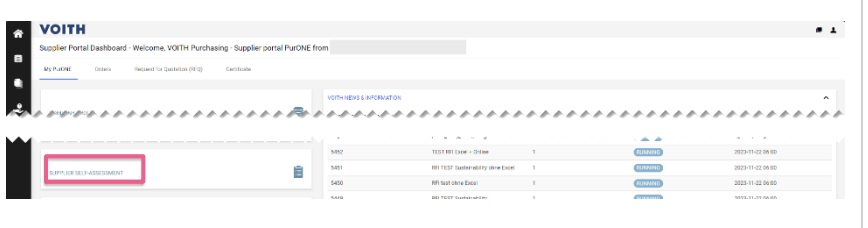

#### **Supplier Portal Dashboard**

1. Choose "supplier self-assessment" to open the questionnaire.

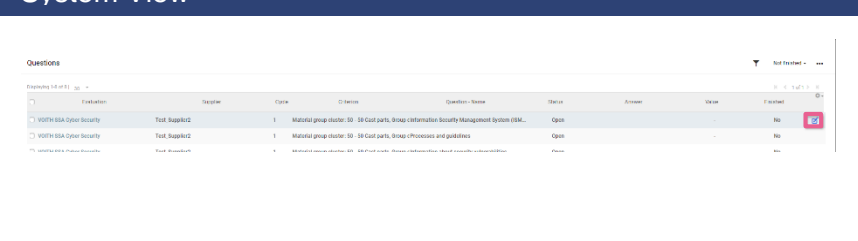

# **System View Click Guide** Click Guide Click Guide

#### **Questions**

1. Open the first question.

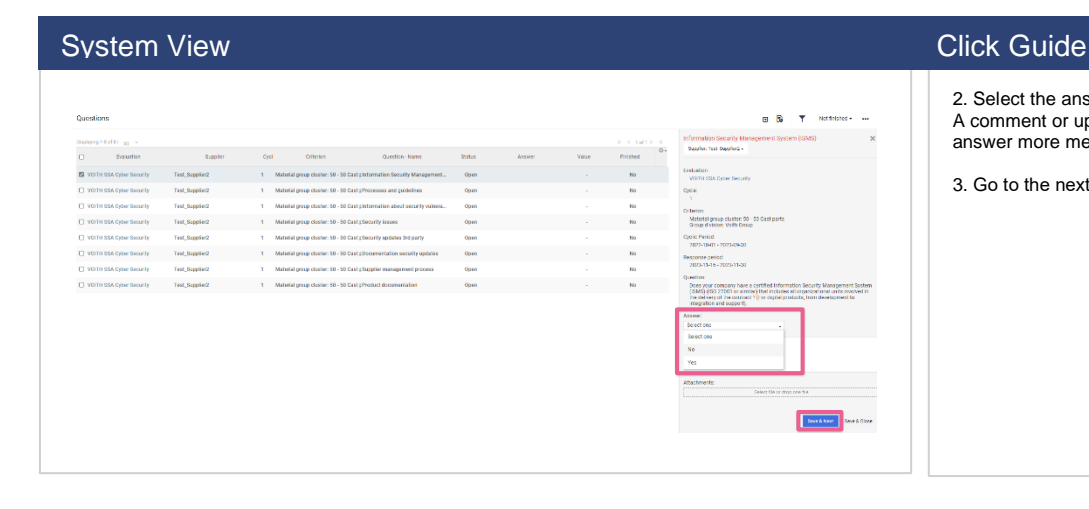

2. Select the answer.

A comment or uploading files is optional but makes your answer more meaningful.

3. Go to the next question with "Save & Next

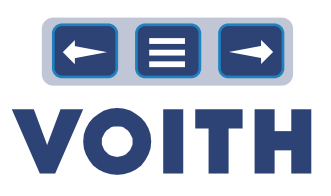

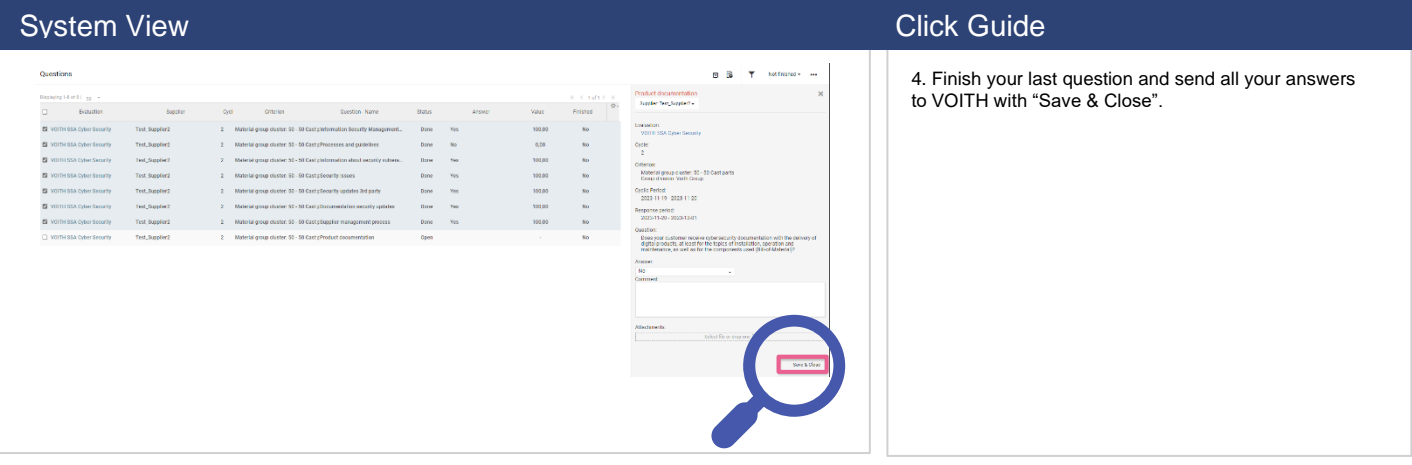

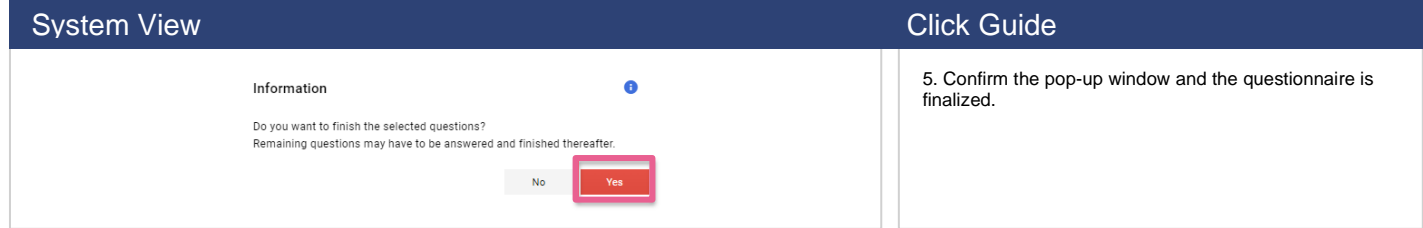

# <span id="page-31-0"></span>**6.2 Available SSA Questionnaires**

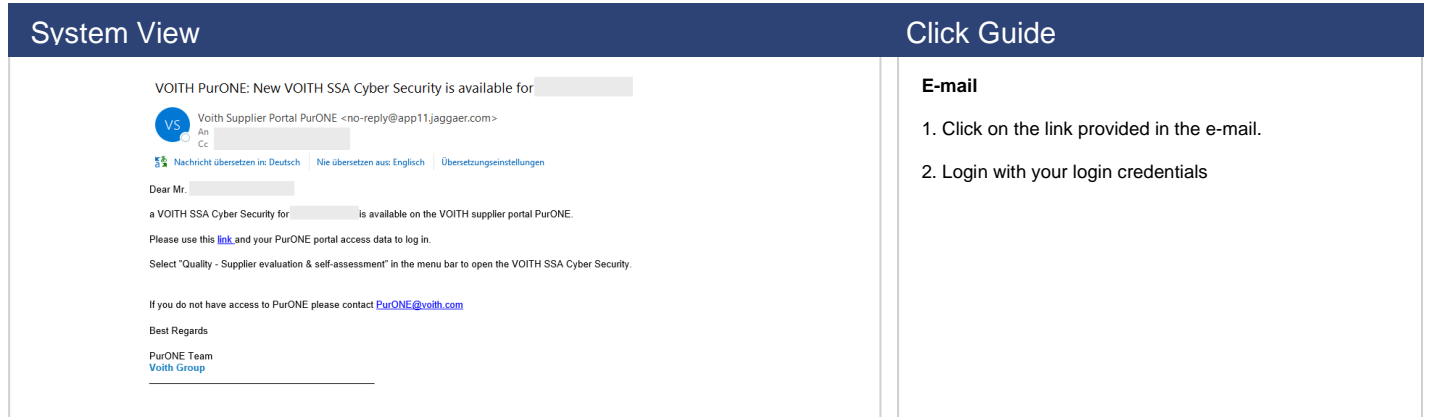

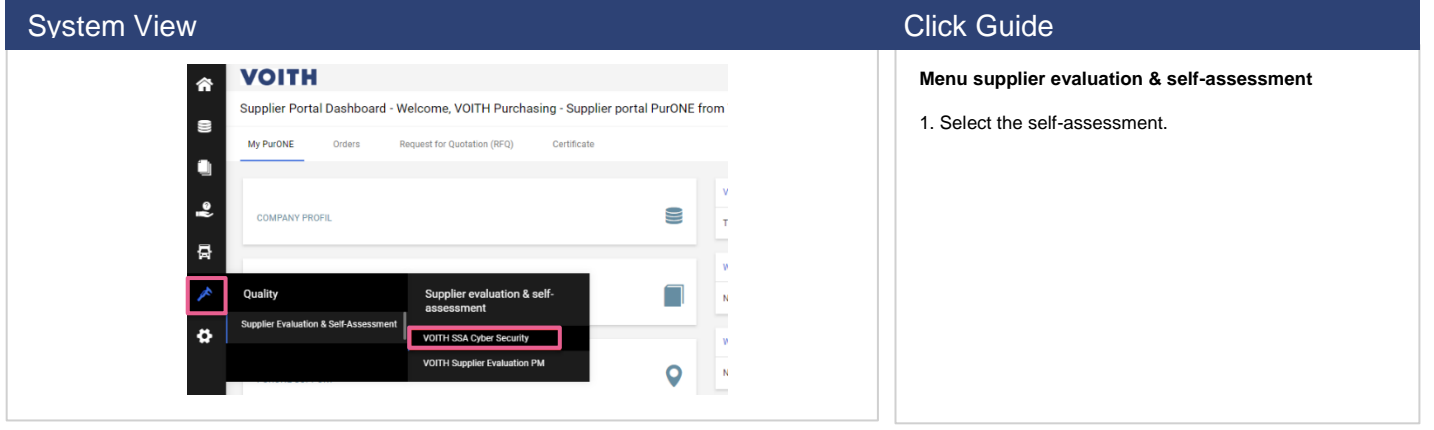

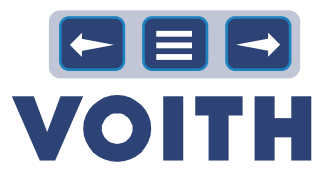

# <span id="page-32-0"></span>**6.3 Available Supplier Evaluation**

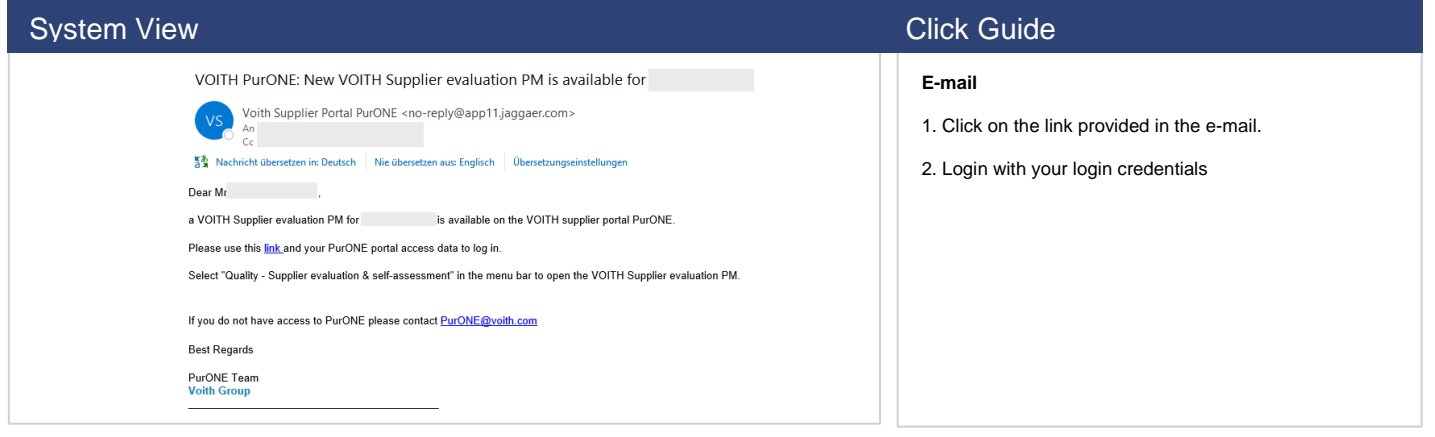

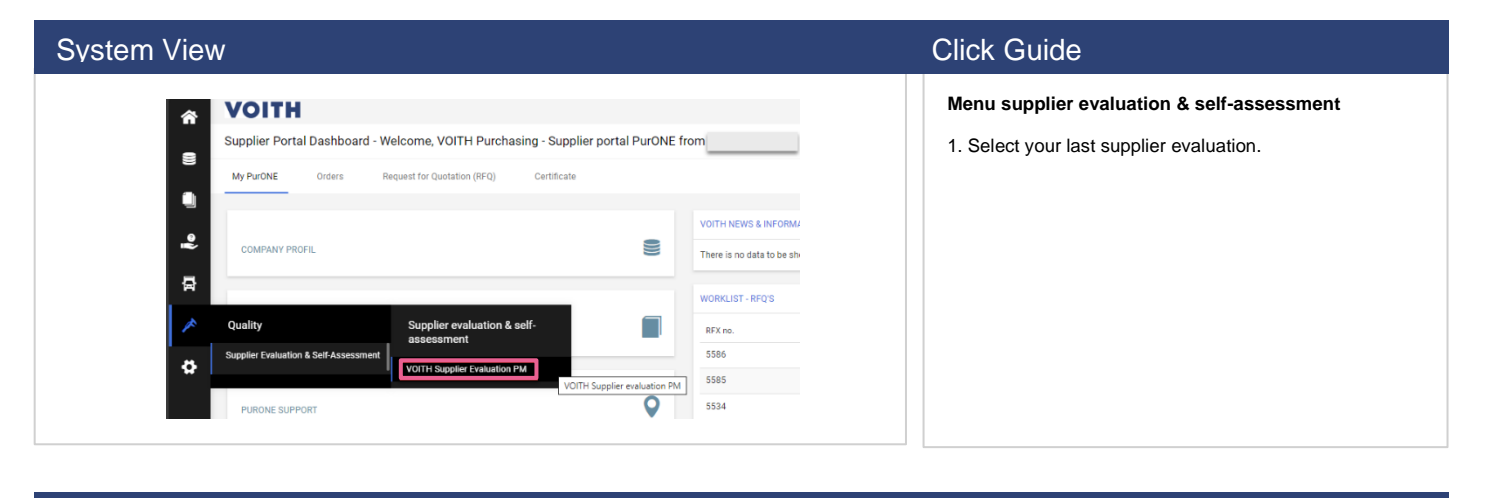

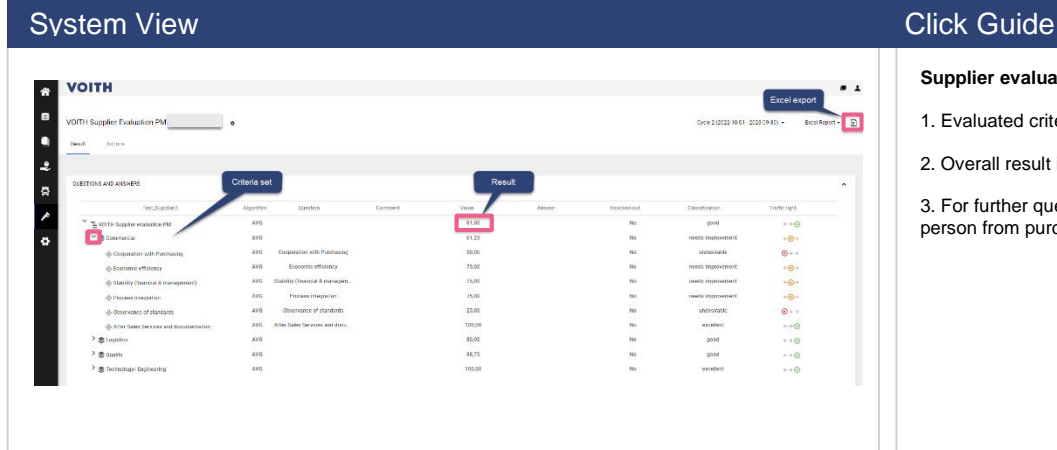

#### **Supplier evaluation**

- 1. Evaluated criteria set
- 2. Overall result including evaluation details
- 3. For further questions please contact the contact person from purchasing mentioned in the e-mail.

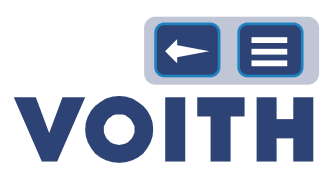

# <span id="page-33-0"></span>7 Support

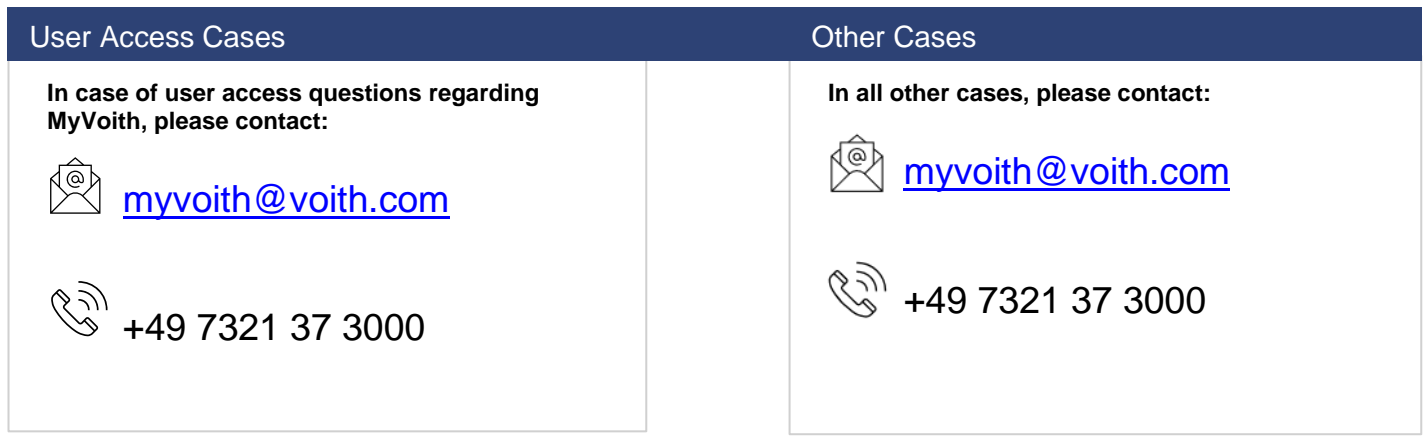